# **GPS Asistent**

**Príručka pre používateľa web služby**  Verzia 1.0

# Obsah

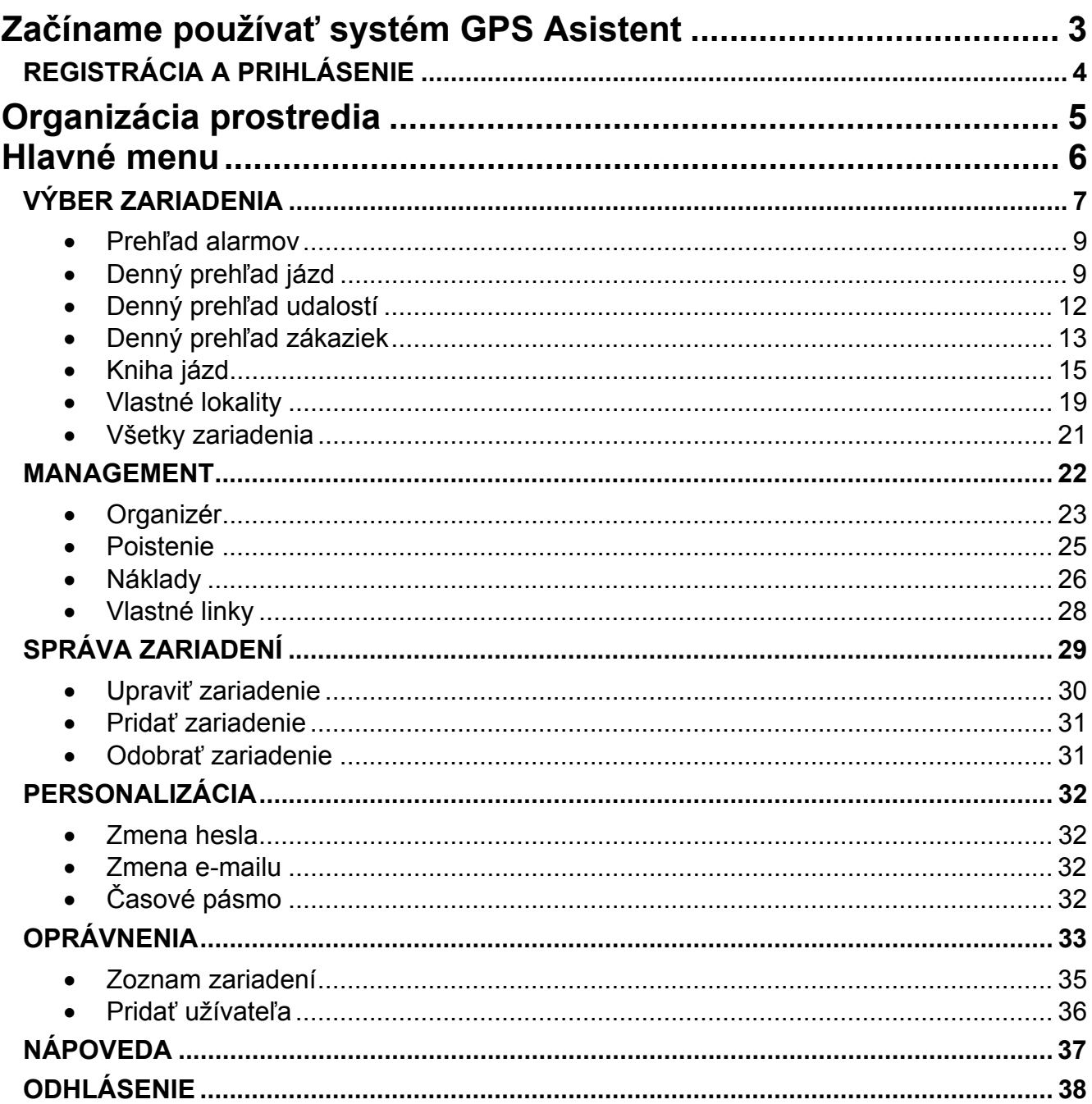

# <span id="page-2-0"></span>**Začíname používať systém GPS Asistent**

Ďakujeme, že ste si zakúpili systém GPS Asistent, ktorý pozostáva zo zariadenia nainštalovaného vo vašom vozidle a služby prístupnej cez internet na adrese: [http://www.gpsasistent.sk](http://www.gpsasistent.sk/)

GPS Asistent je vhodný tak pre súkromné osoby s jedným alebo viacerými vozidlami, ako aj pre malé či väčšie firmy, ktoré potrebujú efektívne spravovať svoj vozový park. Systém umožňuje:

- On-line monitoring vozidiel
- Podrobný denný prehľad jázd
- Automaticky tvorená elektronická kniha jázd
- Kontrola pracovného času zamestnancov
- Výpočet spotreby PHM
- Evidencia nákladov na servis a prevádzku
- Správa poistných udalostí
- Organizér, ktorý Vám pripomenie blížiacu sa servisnú prehliadku či výmenu pneumatík.

Veríme, že vám náš systém ušetrí mnoho času, sprehľadní udalosti, zákazky a jazdy vašich vozidiel, zefektívni činnosti spojené so správou vášho vozového parku a najmä ušetrí finančné prostriedky, keďže svoje vozidlá máte bezpečne pod vlastným dohľadom a môžete odhaliť ich neoprávnené používanie.

Pre prácu so systémom kliknite na tlačidlo Prihlásiť sa nachádzajúce sa na stránke [http://www.gpsasistent.sk](http://www.gpsasistent.sk/) vpravo hore. Otvorí sa vám nové okno s prihlasovacím menu v ľavej časti:

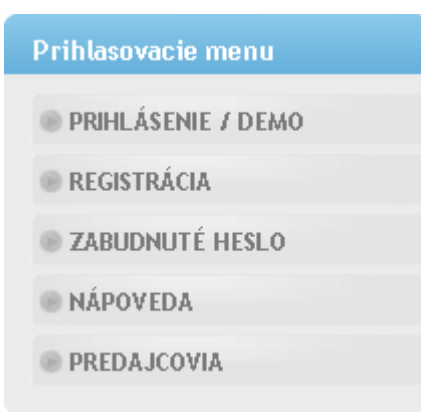

Informácie o registrácii a prihlasovaní sa do systému, nájdete v nasledujúcej podkapitole.

# <span id="page-3-0"></span>REGISTRÁCIA A PRIHLÁSENIE

Na to, aby ste mohli plnohodnotne využívať systém GPS Asistent, je potrebné zaregistrovať vaše zariadenie nainštalované vo vozidle.

# **Registrácia:**

- 1. V prihlasovacom menu prejdite do sekcie **REGISTRÁCIA**
- 2. Pre kompletné vyplnenie formulára potrebujete poznať IMEI a aktivačný kľúč. Tie dostanete v spätnej SMS po odoslaní SMS príkazu [HESLO] — WEB do vášho zariadenia nainštalovaného vo vozidle. Namiesto "[HESLO]" vyplníte vaše 4-znakové heslo a znak ← nahradíte jednou medzerou. Od výroby je toto heslo nastavené na "ABCD".
- 3. Po vyplnení všetkých polí formulára kliknite na tlačidlo Registrovať a na vami zadanú emailovú adresu bude odoslaná aktivačná správa.
- 4. Kliknutím na aktivačnú linku v došlej správe potvrdíte registráciu vášho zariadenia.
- $\mathcal{P}$  *Pozn.:*

*V prípade, že máte viac zariadení GPS Asistent, uvedený postup registrácie stačí urobiť len pre prvé. Získate tým prihlasovacie meno a heslo. Ostatné zariadenia si pridáte po prihlásení sa do systému v sekcii: SPRÁVA ZARIADENÍ Pridať zariadenie. Podrobnejšie informácie sa dozviete v kapitole Správa zariadení* 

 $\mathcal{R}$  *Pozn.*:

*Slovo "zariadenie" v tomto návode je možné priamo chápať aj ako vozidlo alebo pracovný stroj, v ktorom je elektronické zariadenie GPS Asistent namontované.* 

Od vtedy, ako ste do systému úspešne zaregistrovali vaše zariadenie spolu s prihlasovacími údajmi, môžete sa jednoducho prihlasovať.

# **Prihlásenie:**

- 1. V prihlasovacom menu prejdite do sekcie **PRIHLÁSENIE / DEMO**
- 2. Zadajte vaše zaregistrované meno a heslo a potvrďte stlačením tlačidla Prihlásiť
- $\forall x \quad Pozn$

*Ak ste stratili vaše heslo, môžete ho jednoducho získať v sekcii prihlasovacieho menu ZABUDNUTÉ HESLO. Vyplňte vaše používateľské meno a zaregistrovaný e-mail. Po potvrdení tlačidlom Získať heslo bude na zaregistrovaný e-mail odoslaná správa obsahujúca vaše heslo do systému GPS Asistent.* 

# <span id="page-4-0"></span>**Organizácia prostredia**

Prostredie pre prácu v systéme je navrhnuté s ohľadom na ergonómiu a pohodlie pri používaní. Okno stránky je rozdelené na niekoľko hlavných častí, ktorých funkcia sa počas používania systému nemení (viď obrázok).

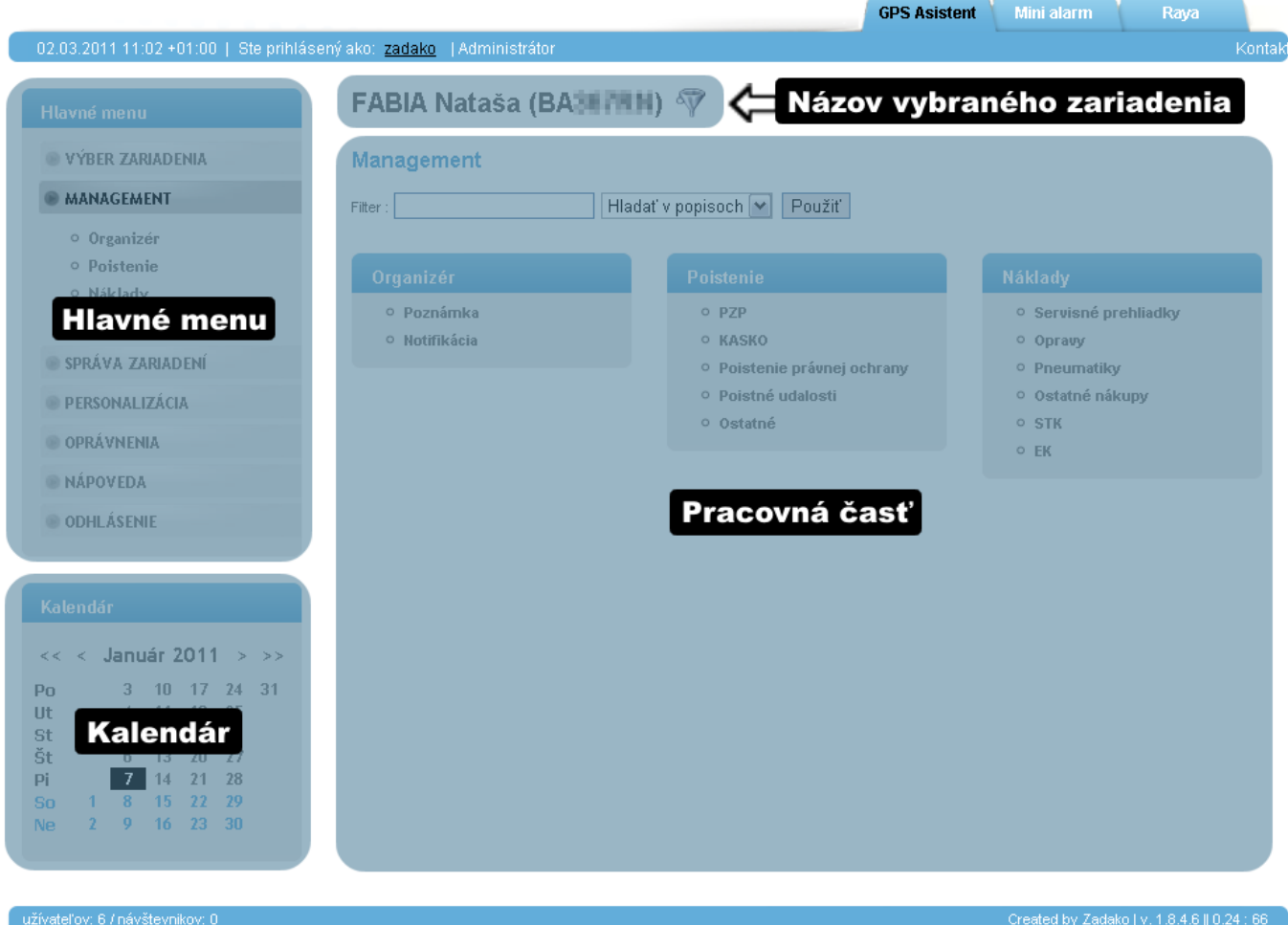

- **Názov vybraného zariadenia** V tejto časti máte neustále zobrazený názov zariadenia, s ktorým práve pracujete. Väčšina informácií, ktoré prehliadate, editujete alebo pridávate, sú spriahnuté len s konkrétnym vybraným zariadením.
- **Hlavné menu** Tu si môžete zvoliť okruh informácií a funkcií, s ktorými chcete práve pracovať.
- **Pracovná časť** Táto časť slúži na zobrazenie ďalších možností, funkcií, informácií, formulárov a prehľadov. Je to hlavná časť systému, cez ktorú sa dozvedáte informácie o vašom zariadení, editujete alebo pridávate nové údaje. Prevažná väčšina zobrazených a editovaných údajov sa týka práve vybraného zariadenia.
- **Kalendár**  V kalendári je možné kliknutím nastaviť deň, pre ktorý chcete zobrazovať všetky prehľady (denný prehľad jázd, udalostí a zákaziek), a navyše sa tento deň automaticky použije na nastavenie rozsahu zobrazovaných údajov v knihe jázd. Po prihlásení je označený a pre výbery nastavený dnešný deň. Ak kliknete na ktorýkoľvek iný deň, dnešný deň bude pre vašu informáciu zobrazený červenou farbou písma.
- **Informačná lišta** Nachádza sa nad uvedenými časťami a sú tu informácie o aktuálnom dátume a čase. Ďalej je tu uvedené prihlasovacie meno práve prihláseného používateľa a nájdete tu aj typ oprávnenia, aké má prihlásený používateľ na vybrané zariadenie.

# <span id="page-5-0"></span>**Hlavné menu**

#### VÝBER ZARIADENIA

- <sup>o</sup> Prehľad alarmov
- <sup>o</sup> Denný prehľad jázd
- <sup>o</sup> Denný prehľad udalostí
- <sup>o</sup> Denný prehľad zákaziek
- <sup>o</sup> Kniha jázd
- <sup>o</sup> Vlastné lokality
- <sup>o</sup> Všetky zariadenia

#### **MANAGEMENT**

- <sup>o</sup> Organizér
- <sup>o</sup> Poistenie
- <sup>o</sup> Náklady
- <sup>o</sup> Vlastné linky

#### SPRÁVA ZARIADENÍ

- <sup>o</sup> Upraviť zariadenie
- $^{\circ}$  Pridat zariadenie
- <sup>o</sup> Odobrať zariadenie

# PERSONALIZÁCIA

- <sup>o</sup> Zmena hesla
- $\circ$  Zmena e-mailu
- <sup>o</sup> Časové pásmo

#### **OPRÁVNENIA**

- $^{\circ}$  Zoznam zariadení
- <sup>O</sup> Pridať užívateľa

#### **NÁPOVEDA**

- <sup>o</sup> Výber zariadenia
- <sup>o</sup> Správa zariadení
- <sup>o</sup> Personalizácia
- <sup>o</sup> Odhlásenie

#### **ODHLÁSENIE**

Na obrázku vyššie je znázornené hlavné menu aj so všetkými položkami rozbalených sekcií. Sekcie sú zvýraznené tmavošedým pozadím a normálne bývajú rozbalené len položky aktívnych sekcií, teda tých, na ktoré ste klikli myšou. Ostatné položky sú skryté. V nasledujúcich kapitolách je podrobne opísaná každá sekcia s jej prislúchajúcimi položkami.

# <span id="page-6-0"></span>VÝBER ZARIADENIA

V tejto sekcii sa nachádzajú položky pre prehľad alarmov, jázd, udalostí a zákaziek. Ďalej je tu možná editácia, exportovanie a tlač knihy jázd ako aj editácia vlastných názvov lokalít.

Kliknutím na samotný názov sekcie **VÝBER ZARIADENIA** sa v pracovnej časti zobrazí zoznam všetkých vašich zaregistrovaných zariadení, ako aj zoznam všetkých cudzích zariadení, ktoré máte oprávnenie vidieť.

### $\mathcal{R}$  *Pozn.:*

*Podrobné informácie o získaní a prideľovaní oprávnení sa dozviete v kapitole Oprávnenia.* 

Pracovná časť tejto sekcie slúži na výber zariadenia, pre ktoré chcete zobrazovať jeho históriu alarmov, jázd, udalostí, zákaziek, a ktorého knihu jázd chcete zobraziť, upraviť alebo vytlačiť.

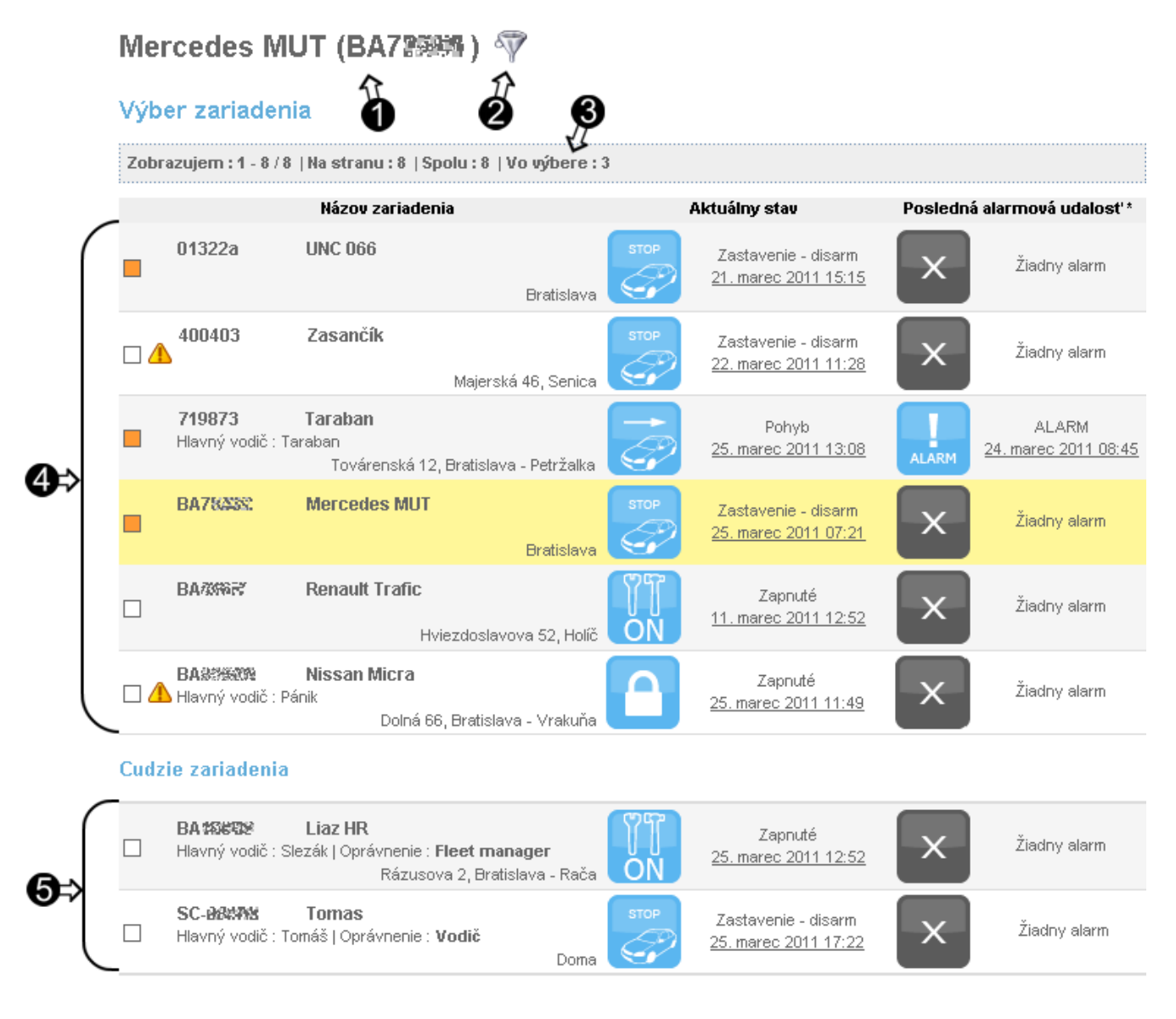

- 1) Názov aktuálne vybraného zariadenia (jeho položka v zozname je zvýraznená žltou farbou).
- 2) Tlačidlo filtra. Zobrazí / skryje možnosti filtra zariadení 6).
- 3) Počet zariadení nachádzajúcich sa vo vlastnom výbere pre rýchlu voľbu 6a).
- 4) Zoznam vlastných zaregistrovaných zariadení.
- 5) Zoznam cudzích zariadení, ktoré máte oprávnenie vidieť.

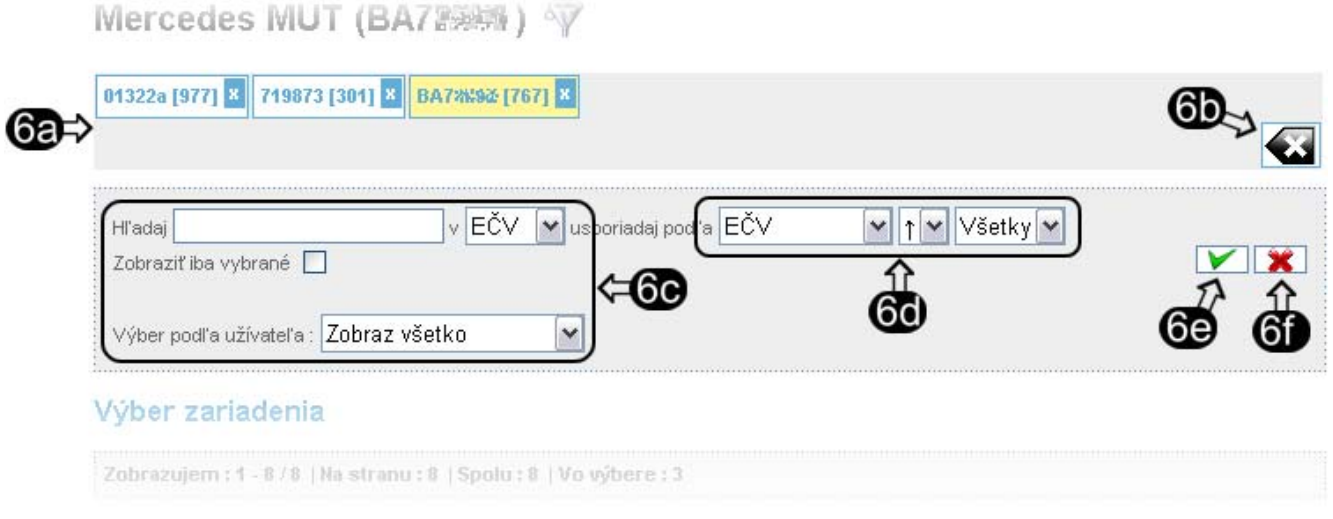

- 6) Možnosti filtra zariadení zobrazia sa po stlačení tlačidla filtra 2).
	- 6a) Vlastný výber zariadení pre rýchlu voľbu zobrazí sa len vtedy, ak je vo výbere aspoň jedno zariadenie pridané tlačidlom 7a). Aktuálne vybrané zariadenie je podfarbené nažlto.
	- 6b) Tlačidlo pre zrušenie výberu. Pred samotným zrušením výberu sa vás systém opýta: "*Vážne si prajete zrušiť výber?*" Potvrdením zrušíte vlastný výber.
	- 6c) Kritéria filtra zariadení.
	- 6d) Spôsob usporiadania filtrovaných zariadení. Poslednou rozbaľovacou ponukou volíte počet zobrazených zariadení na jednej strane.
	- 6e) Tlačidlo pre aplikáciu filtra.
	- 6f) Tlačidlo pre zrušenie filtra.

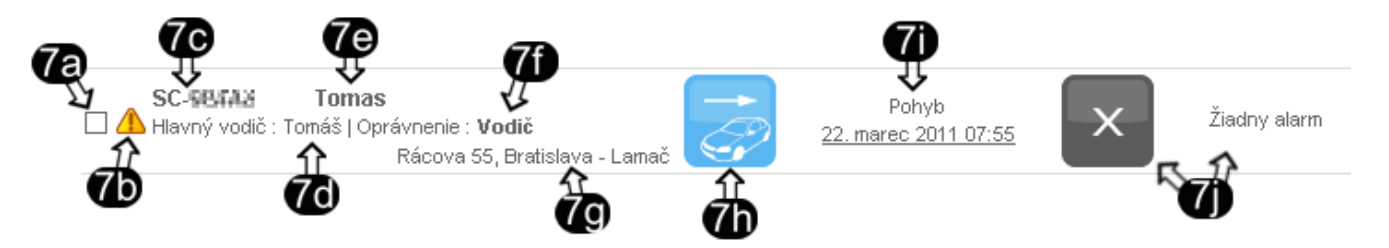

- 7) Položka zo zoznamu zariadení
	- 7a) Tlačidlo pre pridanie zariadenia do vlastného výberu pre rýchlu voľbu.
	- 7b) Vlastné upozornenie. Presuňte kurzor myši nad ikonu bez kliknutia a zobrazí sa váš textový popis upozornenia pre toto zariadenie. Úpravu tohto textu nájdete v kapitole Správa zariadení.
	- 7c) Evidenčné číslo zariadenia (vozidla alebo pracovného stroja).
	- 7d) Meno hlavného vodiča.
	- 7e) Názov zariadenia.
	- 7f) Typ oprávnenia, ktoré dostanete od vlastníka zariadenia zobrazí sa len v prípade cudzích zariadení.
	- 7g) Aktuálna adresa alebo názov vlastnej lokality, kde sa práve nachádza zariadenie.
	- 7h) Aktuálny stav zariadenia, v ktorom sa práve nachádza. Viď stavy v sekcii **NÁPOVEDA**.
	- 7i) Dátum a čas, kedy zariadenie prešlo do súčasného stavu.
	- 7j) Dátum, čas a typ poslednej poplachovej udalosti za uplynulý týždeň.

Zariadenie, ktorého prehľady chcete ďalej zobrazovať alebo editovať, si zvolíte jednoduchým kliknutím na jeho názov alebo evidenčné číslo. Celá položka vybraného zariadenia sa zvýrazní žltou farbou.

Ak sa v zozname zariadení nachádzajú niektoré položky zvýraznené červenou farbou, skontrolujte prevádzkový stav zariadenia presunutím kurzora myši nad názov zariadenia alebo evidenčné číslo (bez kliknutia). Zobrazí sa malé okno s informáciami, kde sa dozviete, aký problém nastal:

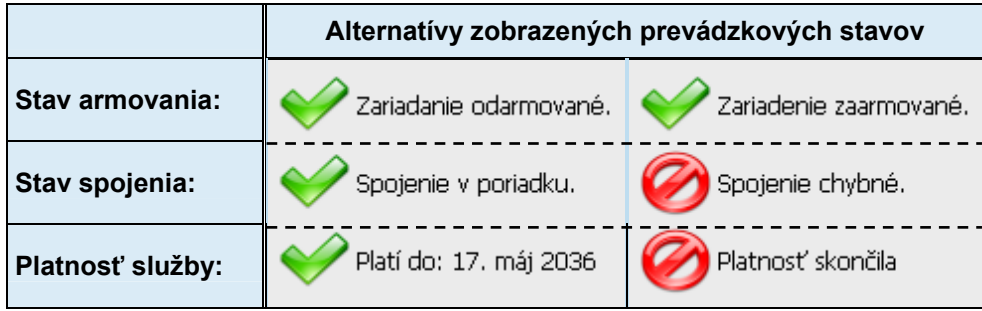

Ak ste si do vlastného výberu 6a) vložili niekoľko zariadení pomocou tlačidla 7a), tak tieto sú vám jednoducho prístupné aj v ostatných položkách všetkých sekcií. To vám umožňuje rýchlo a jednoducho vo zvolenom prehľade zmeniť zariadenie, ktorého záznamy chcete prezerať či upravovať. Aj tu platí, že vybrané zariadenie vo vlastnom výbere je zvýraznené žltou farbou.

# **Prehľad alarmov**

<span id="page-8-0"></span>Po kliknutí na túto položku sekcie sa v pracovnej časti pre vybrané zariadenie zobrazí kompletný zoznam alarmov. Každý jeden poplach je charakterizovaný typom alarmu, dátumom a časom kedy vznikol, a adresou (alebo vlastnou lokalitou) kde vznikol.

# Prehl'ad alarmov

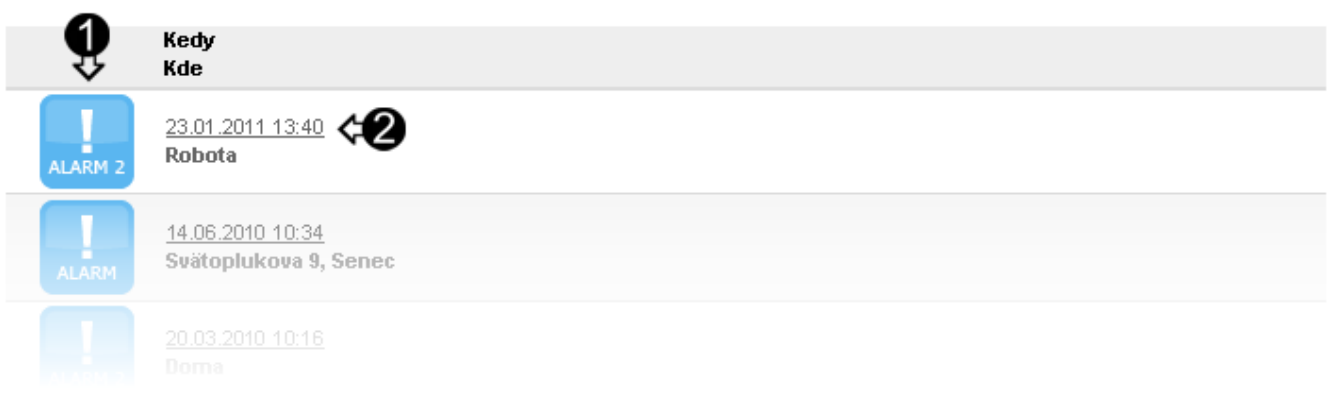

- 1) Ikona typu alarmu. Kliknutím na ňu sa v mape zobrazí miesto vzniku konkrétneho alarmu. Nad mapou pritom bude uvedená zvolená položka poplachovej udalosti. Opätovným kliknutím na túto ikonu sa vrátite späť. Ak je ikona šedej farby, nedá sa na ňu kliknúť, pretože nie sú dostupné GPS súradnice pre danú udalosť.
- 2) Dátum vzniku alarmu. Kliknutím naň sa v kalendári nastaví tento dátum a preň sa v pracovnej časti zobrazí denný prehľad všetkých udalostí vybraného zariadenia. Pre návrat do prehľadu alarmov treba kliknúť na položku sekcie Prehľad alarmov. Dátum zostane aj naďalej zmenený.

# **Denný prehľad jázd**

<span id="page-8-1"></span>Kliknutím na túto položku sekcie sa v pracovnej časti zobrazí chronologický prehľad jednotlivých jázd vybraného zariadenia počas jedného dňa. Ak nebol v kalendári zvolený iný dátum, záznamy sa zobrazia pre aktuálny dátum (dnešný deň).

#### Denný prehľad jázd Utorok 16, november 2010 Čas začiatku Čas konca čas Vzdialenos **Z** lokality **Do lokality** 07:23  $08:13$  $00:50$ (-30 36.  $21 \text{ km}$ Doma Robota 16:53  $17.06$ 3f Robota Hlavná stanica 00:22 17:06  $17.29$ Hlavná stanica Koľajná 15, Bratislava - Rača  $7.2\,\mathrm{km}$

- 1) Ovládacie prvky kalendára.
- 2) Tlačidlo pre zobrazenie všetkých jázd zvoleného dňa v jednej spoločnej mape.
- 3) Položka z denného prehľadu jázd.
	- 3a) Stav zariadenia na začiatku jazdy. Ikona je vždy šedej farby nedá sa na ňu kliknúť.
	- 3b) Tlačidlo pre zobrazenie konkrétnej jazdy na mape. Ikona je modrá, keď sú získané potrebné GPS súradnice pre zobrazenie jazdy v mape.
	- 3c) Čas a miesto začiatku jazdy.
	- 3d) Čas a miesto ukončenia jazdy.
	- 3e) Spôsob ukončenia jazdy alebo stav, do ktorého prešlo zariadenie po jazde. Ikona je vždy šedej farby – nedá sa na ňu kliknúť.
	- 3f) Doba trvania jazdy [hod:min] a dĺžka prejdenej dráhy v kilometroch.
	- 3g) Tlačidlo pre zobrazenie podrobných a štatistických informácii o konkrétnej jazde.
- $\mathcal{P}$  *Pozn.:*

*Opis a význam jednotlivých ikon nájdete v sekcii NÁPOVEDA.* 

Ovládacími prvkami 1) je možné listovať v kalendári. Jedným stlačením šípky vľavo sa v kalendári posuniete o deň skôr a stlačením šípky vpravo naopak o deň neskôr oproti práve nastavenému dátumu. Súčasne sa v pracovnej časti zobrazuje zoznam položiek denného prehľadu prislúchajúci k práve nastavenému dňu.

Stlačením tlačidla 2) sa zobrazí mapa s vyznačením všetkých jázd. Nad mapou je uvedená položka predstavujúca súhrnnú jazdu za celý jeden deň. Čas a lokalita začiatku a konca tejto súhrnnej jazdy sú určené počiatočnými údajmi prvej jazdy a koncovými údajmi poslednej jazdy v danom dni. Doba trvania súhrnnej predstavuje súčet časov jednotlivých jázd a dĺžka dráhy súhrnnej jazdy predstavuje súčet dráh všetkých jázd vo vybranom dni. Štatistické údaje nie sú pre súhrnnú jazdu prístupné. Pre návrat do denného prehľadu jázd zo súhrnnej jazdy, kliknite na tlačidlo 3b) alebo na položku v menu · Denný prehľad jázd pod sekciou výberu zariadení.

Ak sa v zozname denného prehľadu jázd nachádza jazda v poplachovom stave, príslušná položka je zvýraznená červenou farbou.

Stlačením tlačidla 3b) ktorejkoľvek jazdy zo zoznamu, sa zobrazí mapa s vyznačením konkrétnej jazdy. Nad mapou je uvedená zvolená položka vyňatá z denného prehľadu jázd. Kliknutím na tlačidlo 3g) zobrazíte podrobnosti o tejto jazde. Pre návrat späť použite opäť tlačidlo 3b) alebo kliknite na položku sekcie Denný prehľad jázd.

# Vozidlo v pohybe

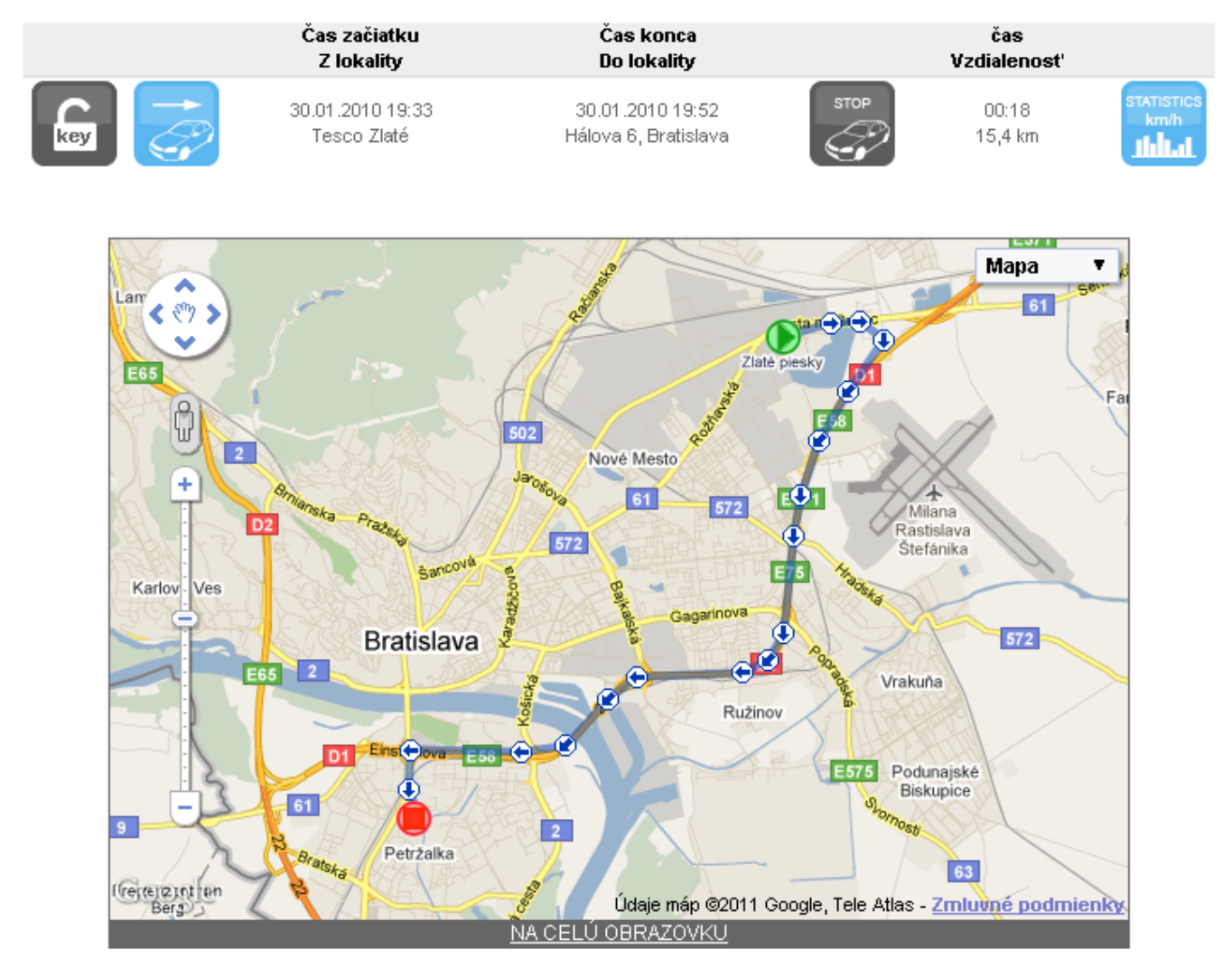

## **Práca s mapou:**

Pri práci s mapou je možné prepnúť sa do režimu celej obrazovky kliknutím na linku "NA CELÚ OBRAZOVKU" nachádzajúcu sa pod mapou. Otvorí sa nové okno s veľkou mapou. Pre návrat späť môžete zatvoriť okno veľkej mapy a kliknite na linku v pôvodnom okne "ZRUŠIŤ CELOOBRAZOVKOVÝ MÓD".

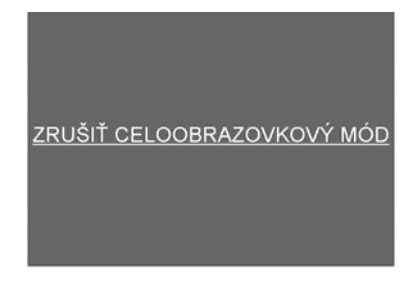

Jazdy v mape sú vykreslené intuitívne. Začiatok je označený zeleným trojuholníkom, koniec červeným štvorcom a modrými šípkami je znázornený priebežný smer jazdy. Bežná jazda je na mape vyznačená modrou farbou. Pri jazde v poplachu sa namiesto modrej farby používa červená farba. Pri súhrnnej jazde za celý deň sú jednotlivé čiastkové jazdy oddelené malým červeným štvorcom.

Kliknutím na jednotlivé body jazdy vykreslenej v mape sa v mape zobrazí bublinka a podrobnými údajmi o čase, rýchlosti vozidla vo vybranom bode, prejdenej dráhe a dobe, za ktorú bola táto dráha prejdená. Takisto je možné z tohto miesta priradiť vybranej lokalite vlastné pomenovanie cez linku "Pridať do vlastných lokalít". Podrobnejšie informácie o vlastných lokalitách nájdete v kapitole Vlastné lokality.

# **Denný prehľad udalostí**

<span id="page-11-0"></span>Po kliknutí na túto položku sekcie sa v pracovnej časti pre zvolené zariadenie zobrazí kompletný zoznam udalostí, ktoré boli zariadením zaznamenané počas vybraného dňa. Použitie ovládacích prvkov kalendára je rovnaké ako v prípade denného prehľadu jázd (viď predošlá kapitola).

# Denný prehľad udalostí

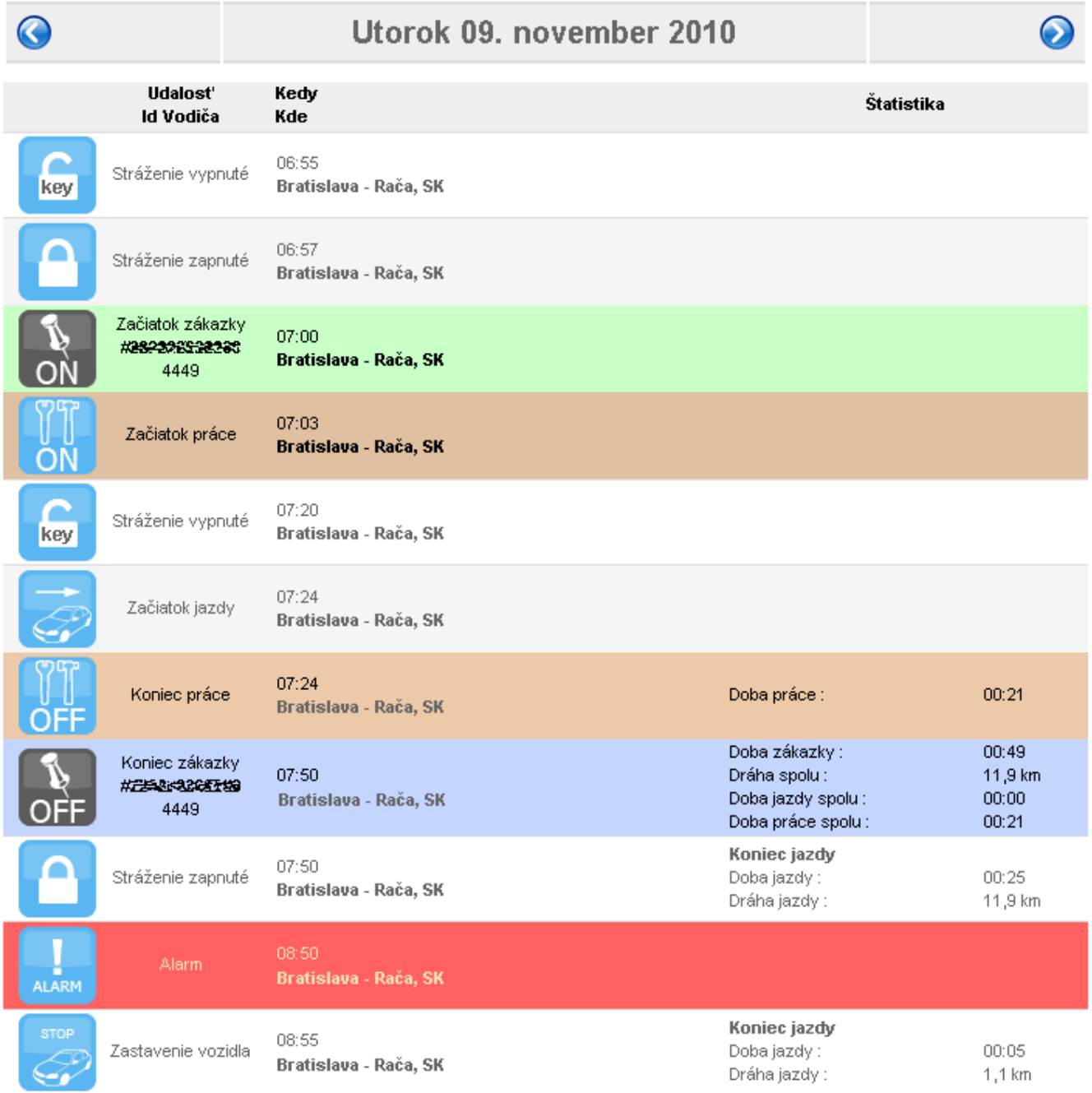

Každá udalosť v zozname je charakterizovaná vlastným typom (ikonou), časom kedy vznikla, a adresou (alebo vlastnou lokalitou) kde vznikla. Ak sa v zozname nachádza udalosť začiatku jazdy, nasleduje za ňou neskôr aj udalosť, ktorá túto jazdu ukončuje a v popise má pridané informácie o tejto jazde (doba a dráha jazdy). Ukončenie jazdy môže byť zapnutím stráženia alebo jednoduchým státím vozidla. V prehľade udalostí sa nachádzajú aj položky predstavujúce začiatok (zelené podfarbenie) a koniec (modré podfarbenie) zákazky. V rámci prebiehajúcej zákazky sa v zozname nachádzajú aj udalosti začiatku a konca vykonávanej práce (hnedé podfarbenie). Ukončenie každej aktivity, je vždy vyhodnotené dobou trvania aktivity a prejdenou dráhou počas aktivity. V prípade, že v stave stráženia dôjde k narušeniu bezpečnosti vozidla, je zaznamenaná poplachová udalosť s červeným podfarbením.

Kliknutím na ikonu udalosti sa podobne ako bolo opísané v predošlých kapitolách zobrazí mapa s vyznačeným miestom vzniku tejto udalosti. Nad mapou sa bude nachádzať položka tejto udalosti vyňatá z denného prehľadu udalostí. Opätovným kliknutím na ikonu udalosti sa vrátite späť do denného prehľadu udalostí.

Ak je ikona šedej farby, nie je možné na ňu kliknúť, pretože k danej udalosti nie sú zaznamenané žiadne GPS údaje. (Dôvodom môže byť napríklad nedostupnosť GPS signálu v garáži, alebo sa k danej udalosti principiálne žiadne GPS súradnice neviažu).

 $\mathcal{R}$  *Pozn*.

*Opis a význam jednotlivých ikon, ktoré sa môžu vyskytovať v prehľade udalostí nájdete v sekcii NÁPOVEDA.* 

# **Denný prehľad zákaziek**

<span id="page-12-0"></span>Pod touto položkou nájdete zoznam zákaziek, ktoré boli počas zvoleného dňa odpracovávané vybraným vozidlom alebo pracovným strojom.

# Denný prehľad zákaziek

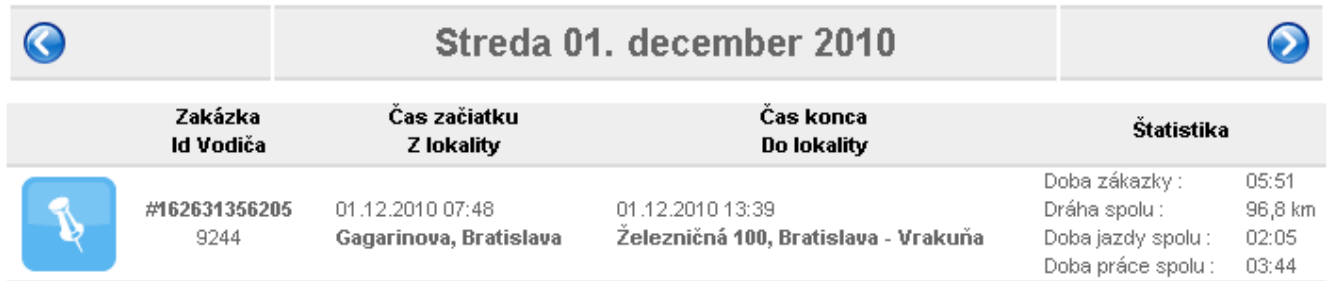

Každá zákazka je označená jej vlastným číslom a ID vodiča. Ďalej sa v každej položke nachádzajú informácie kedy, a kde bola zákazka začatá (nie zadaná) a ukončená. Na konci položky nájdete súhrnné informácie o dráhe a dobe vykonávania jednotlivých aktivít v rámci jednej zákazky.

*Pozn.:* 

*Vodič identifikovaný svojim ID zadáva zákazku do systému prostredníctvom displeja namontovaného vo vozidle (viď príručka pre používanie elektronického zariadenia GPS Asistent). Takisto prostredníctvom displeja určuje začiatok, prerušenie a koniec zvolenej zákazky.* 

Podrobný rozpis celej zákazky od jej zadania cez výpis jednotlivých aktivít, prípadné prerušenie zákazky až po jej ukončenie, zobrazíte stlačením tlačidla (viď obrázok na ďalšej strane).

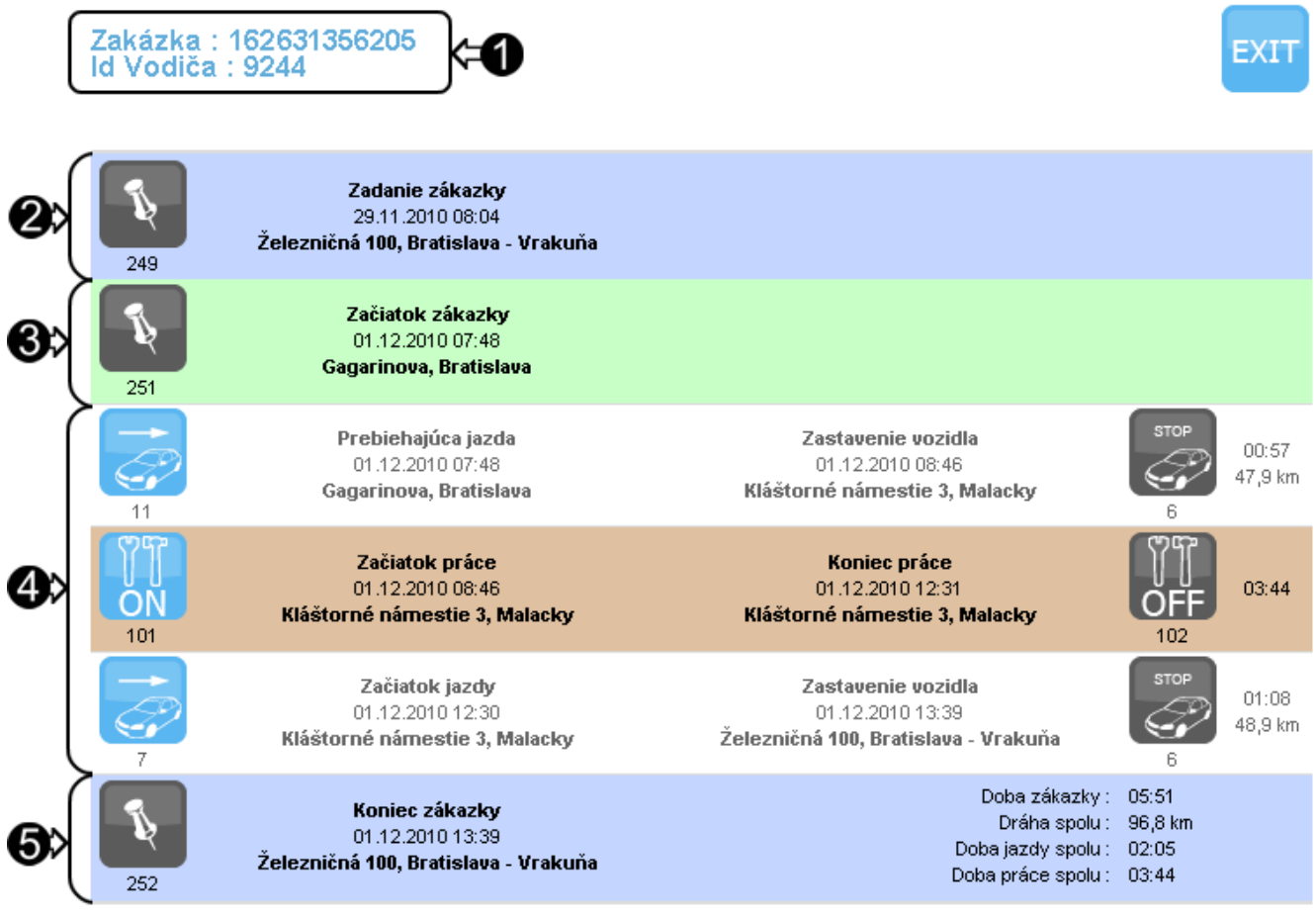

- 1) Číslo zákazky a ID vodiča.
- 2) Položka s dátumom, časom a miestom zadania tejto zákazky.
- 3) Dátum, čas a miesto začiatku vykonávania tejto zákazky.
- 4) Zoznam jednotlivých aktivít v rámci zákazky.
	- **Jazdy** sú podfarbené bielo-šedým odtieňom.

– **Pracovné aktivity** sú podfarbené hnedými odtieňmi.

Každá položka informuje o dátume, čase a mieste začiatku a konca príslušnej aktivity, a o dobe trvania aktivity [hod:min], prípadne o prejdenej dráhe.

V tejto časti sa môže nachádzať aj položka predstavujúca prerušenie zákazky na určitú dobu.

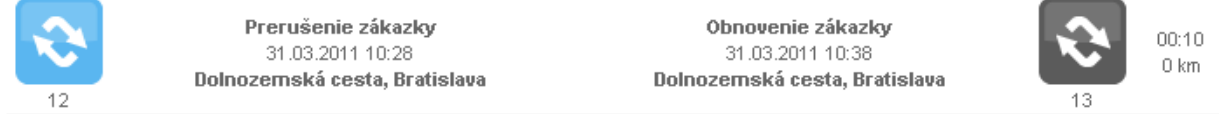

Doba trvania prerušenia je uvedená v pravej časti.

5) Položka informujúca o konci zákazky. Obsahuje súhrnné informácie o dráhe a dobe vykonávania jednotlivých aktivít v rámci jednej zákazky.

Za podrobným rozpisom zákazky nasleduje mapa, v ktorej je zobrazená súhrnná jazda pozostávajúca z jázd vykonaných počas prebiehajúcej zákazky.

Modré ikony v rozpise zákazky označujú začiatky aktivít. Kliknutím na takúto ikonu niektorej z položiek sa v pracovnej časti zobrazí mapa, nad ktorou bude vyňatá zvolená položka zo zoznamu aktivít. Opätovným kliknutím na túto ikonu sa vrátite späť. V prípade jazdy sa v tejto mape zobrazí celá trasa, v prípade práce, je označené iba miesto vykonávania práce.

Tlačidlom EXIT v rozpise zákazky sa dostanete späť do zoznamu zákaziek.

# **Kniha jázd**

<span id="page-14-0"></span>Kliknutím na túto položku sekcie sa v pracovnej časti zobrazia nástroje pre editáciu a export knihy jázd. V hornej časti si nastavíte rozsah údajov, ktoré chcete spracovať. Kliknutím na dátumy sa pod nimi rozbalia kalendáre, v ktorých si môžete zvoliť počiatočný a konečný deň rozsahu.

# Kniha jázd

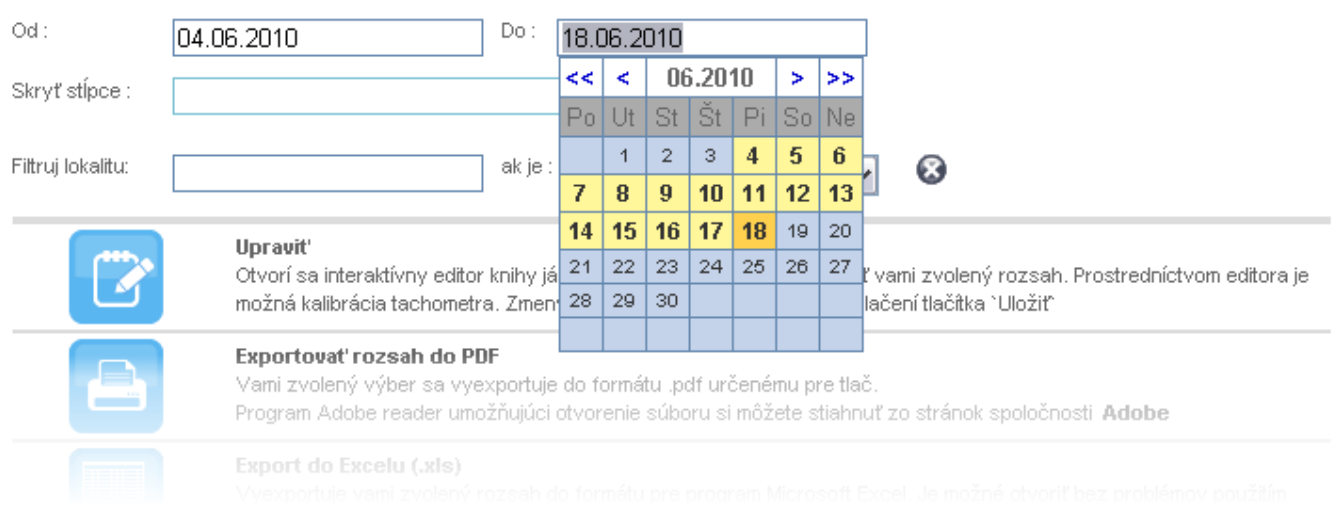

Kniha jázd je koncipovaná vo forme tabuľky (viď úprava knihy jázd), kde sú jednotlivé záznamy ukladané pod sebou v riadkoch. Podrobnejšie údaje jednotlivých záznamov sú radené v stĺpcoch. Ak si prajete vylúčiť zo spracovania niektoré údaje, použite možnosť skryť stĺpce. Kliknutím na šípku rozbaľovacej ponuky sa zobrazí zoznam údajov, ktoré sa dajú zo spracovania vynechať. Označiť môžete viacero položiek. Ak si prajete niektorú položku znova zaradiť do spracovania, kliknite na krížik a naľavo od položky. Ak si prajete znovu použiť všetky stĺpce, kliknite na krížik a napravo od zoznamu vyňatých stĺpcov a tento zoznam sa vyčistí.

# Kniha jázd

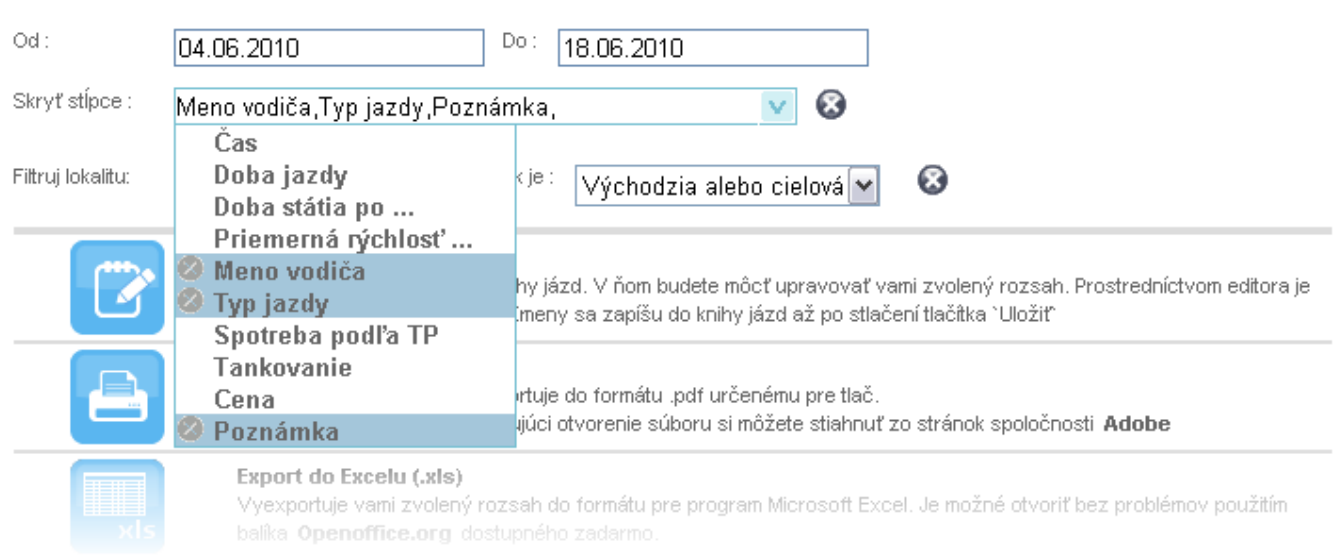

Ďalšou možnosťou ako upraviť rozsah spracovávaných údajov je zadať lokalitu, ktorá vás zaujíma do riadku pre filtrovanie lokality. Ďalej si môžete bližšie špecifikovať či vás zaujímajú záznamy jázd, ktoré obsahujú túto lokalitu len ako východziu, len ako cieľovú, obe súčasne, alebo či vám na tom nezáleží.

Keď máte nastavený rozsah údajov a záznamov, ktoré sa budú spracúvať, môžete si kliknutím na ikonu vybrať jednu z nižšie uvedených možností pre prácu s nimi:

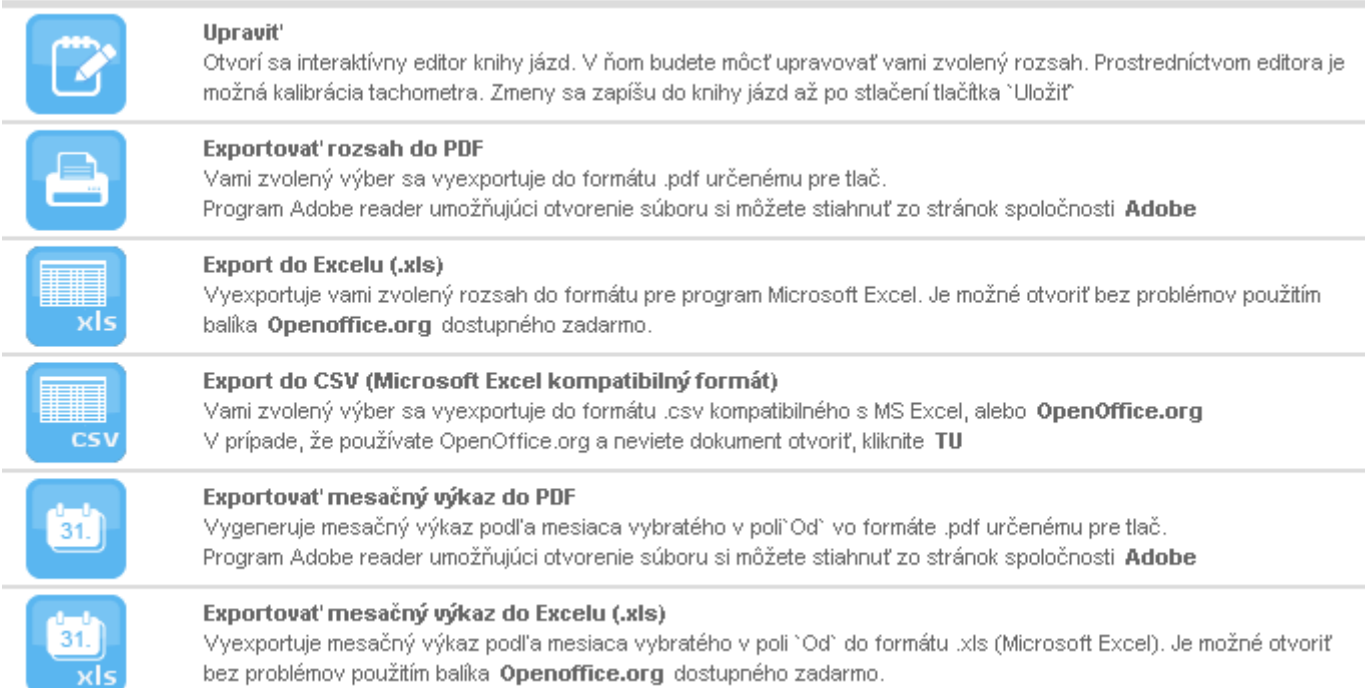

Kliknutím na ktorúkoľvek ikonu okrem valen várme prehliadač ponúkne uloženie súboru na váš disk vo formáte špecifikovanom v popise vedľa každej ikony. Posledné dve možnosti exportu vytvoria mesačný výkaz. To znamená, že bez ohľadu na to, aký uvediete dátum v poli "Do", vygeneruje sa výkaz pre konkrétny mesiac špecifikovaný v poli "Od". V mesačných výkazov budú vždy zahrnuté aj vami skryté stĺpce.

*Pozn.:* 

*V kapitole Oprávnenia sa dozviete, ktorí používatelia majú právo vidieť, a ktorí majú právo aj upravovať knihu jázd.* 

 $\mathcal{R}$  *Pozn*.

*Používatelia, ktorí nemajú oprávnenie zobraziť súkromné jazdy, neuvidia počiatočnú ani konečnú lokalitu takejto jazdy. Namiesto lokality bude uvedený nápis "Súkromná jazda".* 

# **Úprava knihy jázd:**

K úprave knihy jázd sa dostanete cez tlačidlo . Zobrazí sa vám editačná stránka, viď obrázok na ďalšej strane. Z dôvodu veľkého množstva údajov na obrazovke, sa skryje hlavné menu aj kalendár. Tie sa znova objavia po opustení editačnej stránky pomocou tlačidla EXIT.

*Pozn.:* 

*Namiesto tlačidla je zobrazené tlačidlo* **je zobrazi**<sup>*t*</sup> *ak nemáte právo upravovať*, *ale len zobraziť knihu jázd (práva typu Referent). Bližšie informácie o právach sa dozviete v kapitole Oprávnenia.* 

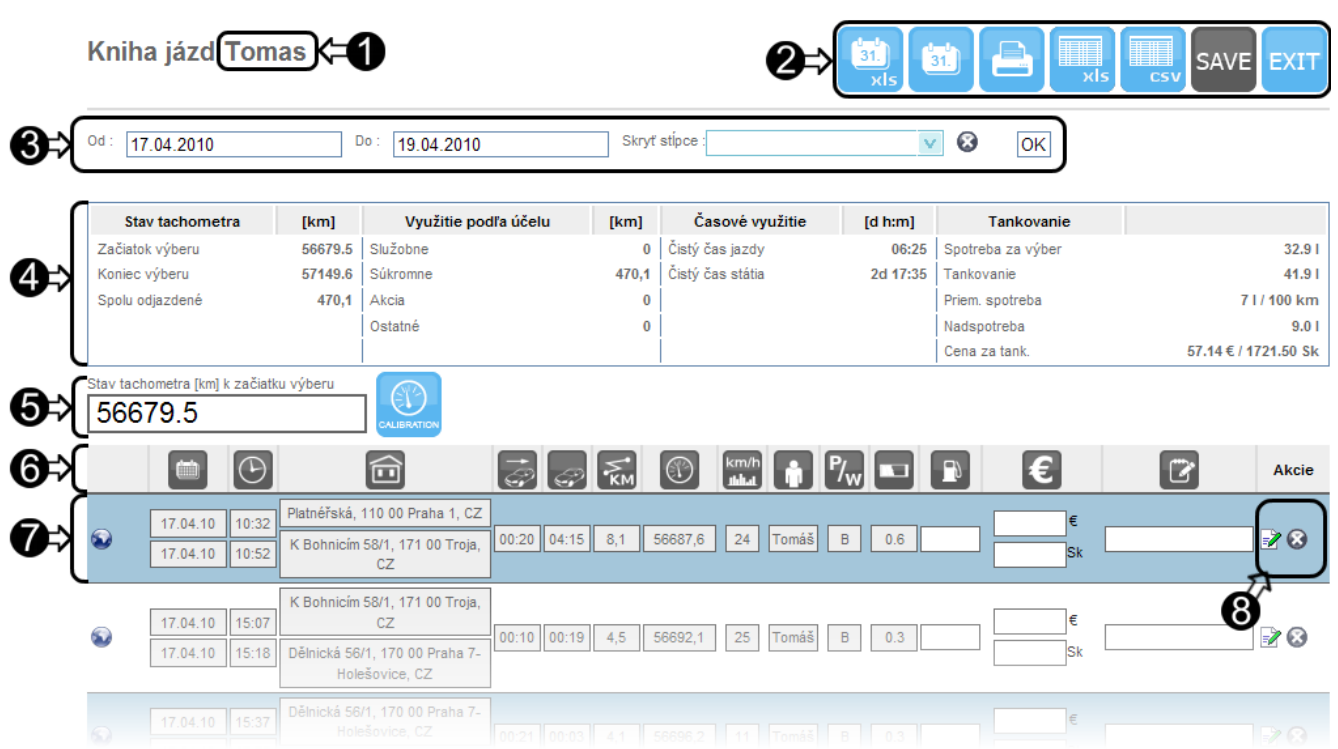

- 1) Názov vybraného zariadenia, pre ktoré je zobrazená úprava knihy jázd.
- 2) Tlačidlá pre prácu s knihou jázd. Význam tlačidiel pre export knihy jázd do rôznych typov súborov bol opísaný vyššie. Tlačidlo save je neaktívne pokiaľ v knihe jázd neurobíte žiadnu zmenu. Umožňuje vám uložiť zmeny, ktoré ste vykonali v jednotlivých záznamoch.
- 3) Voľba rozsahu spracovávaných dát. Kliknutím do polí "Od", "Do" sa zobrazí kalendár v ktorom si zvolíte dátum začiatku a konca rozsahu. V poli "Skryť stĺpce" si volíte ktoré údaje záznamov nechcete zobrazovať. Pre potvrdenie týchto zmien stlačte tlačidlo  $\overline{OK}$ .
- 4) Súhrnné informácie o jazdách vo zvolenom rozsahu:
	- **Stav tachometra** softvérový tachometer systému GPS Asistent.
	- **Využitie podľa účelu** nájdete tu rozdelenie počtu odjazdených kilometrov podľa účelu jazdy. V záznamoch sa používa nasledovné označenie: **A** – služobná jazda; **B** – súkromná jazda; **C** –akcia; **D** – ostatné jazdy.
	- **Časové využitie** Celková doba jazdy a celková doba státia vo vybranom rozsahu jázd.
	- **Tankovanie**  nachádzajú sa tu informácie o celkovej spotrebe paliva, tankovaní, ako aj celkovej cene za dotankované palivo vo vybranom rozsahu jázd. Celková spotreba je počítaná podľa priemernej spotreby paliva na 100km, zistenej z technického preukazu vozidla. Túto hodnotu je potrebné zadať vo formulári pod položkou · Upraviť zariadenie v sekcii **SPRÁVA ZARIADENÍ**.
- 5) Stav tachometra k začiatku výberu. Možnosť kalibrácie systémového tachometra tlačidlom .
- 6) Hlavička záznamov knihy jázd. Označuje význam jednotlivých stĺpcov:

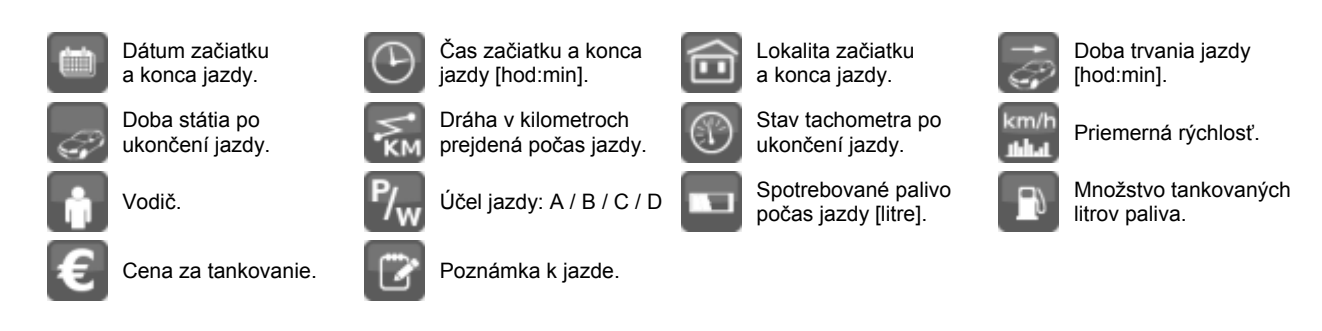

- 7) Záznam v knihe jázd. Predstavuje jednu jazdu, ktorú viete tlačidlom v zobraziť na mape v novom okne v celoobrazovkovom móde.
- 8) Editačné tlačidlá pre prácu s jednotlivými záznamami. V závislosti od oprávnení na prezerané vozidlo sa tu zobrazujú tieto tlačidlá:
	- $\mathbb{R}$  Úprava aktuálneho záznamu.
	- Zrušenie úprav bez uloženia zmien v zázname.
	- Uložiť zmeny v aktuálnom zázname. (Pre celkové uloženie knihy jázd je po stlačení tohto

tlačidla potrebné na záver stlačiť aj tlačidlo SAVE

– Odstrániť aktuálny záznam o jazde.

- Vložiť prázdny záznam o jazde za aktuálny záznam.
- $\mathcal{P}$  *Pozn.:*

*Doba státia poslednej jazdy rozsahu je časom od konca jazdy do pol noci.* 

*Pozn.:* 

*Exportované reporty majú rovnaké rozloženie údajov ako je vidieť na editačnej stránke.* 

Samotná úprava knihy jázd spočíva v kalibrácií tachometra, editácií údajov v jednotlivých záznamoch jazdy, pridávaní nového prázdneho záznamu jazdy alebo odstránení aktuálneho záznamu jazdy.

 $\mathcal{R}$  *Pozn*.

*Zmeny vykonané v knihe jázd sú platné iba pre knihu jázd. Akákoľvek editácia sa na prehľad jázd nevzťahuje.* 

# **Kalibrácia tachometra systému GPS Asistent:**

Pomocou voľby rozsahu záznamov 3) si nastavte začiatok rozsahu na taký dátum, od ktorého chcete použiť zmenenú hodnotu tachometra. Z praktických dôvodov odporúčame zvoliť dnešný (aktuálny dátum) a kalibráciu vykonať po prvej jazde v tento deň. Do riadku 5) vpíšte hodnotu tachometra, ktorú malo vaše vozidlo pred uskutočnením prvej jazdy v tomto dni a stlačte tlačidlo Pre uloženie zmeneného nastavenia tachometra, stlačte tlačidlo save.

Hodnoty tachometra pred zvoleným dátumom nebudú ovplyvnené. Ak neskôr zmeníte rozsah údajov tak, že sa v zozname budú nachádzať aj záznamy pred kalibráciou aj po kalibrácií, tieto dve skupiny budú oddelené červenou čiarou. Na nasledujúcom príklade na obrázku, bola kalibrácia vykonaná dňa 4. 5. 2010.

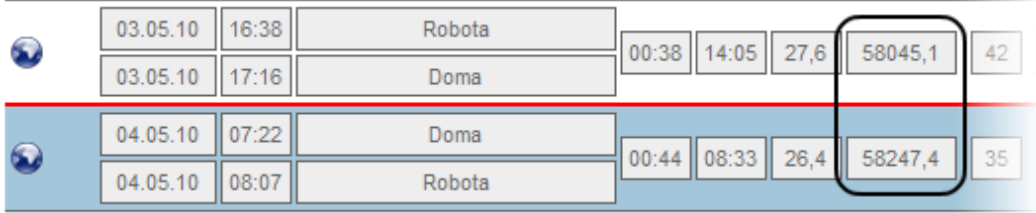

# **Editácia záznamu jazdy:**

Ak potrebujete upraviť údaje týkajúce sa jednej jazdy, kliknite na ikonku  $\mathbb Z$  príslušného záznamu jazdy v zobrazenom rozsahu. Polia, ktoré možno upravovať, sa vysvietia modrou farbou.

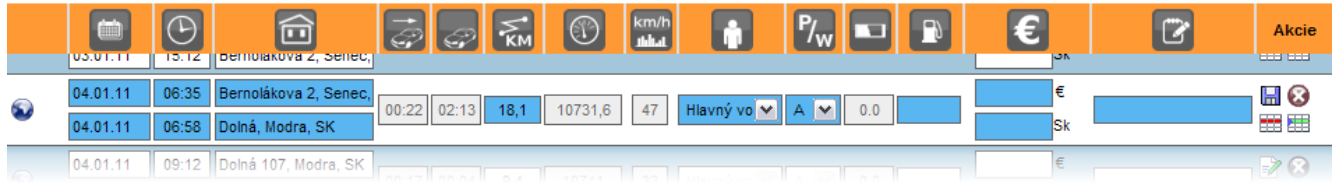

Dátum a čas jazdy je možné meniť len v rámci časovej medzery medzi koncom predošlej jazdy a začiatkom nasledovnej. Lokality začiatku a konca jazdy ako aj dĺžku prejdenej trasy je možné zadať ľubovoľne. Pre vybranú jazdu môžete zmeniť vodiča výberom zo zoznamu vodičov (ten si upravíte pod položkou Upraviť zariadenie v sekcii **SPRÁVA ZARIADENÍ** ). Ak ste po skončení vybranej jazdy dotankovali palivo, môžete vyplniť príslušné políčka množstvom zakúpeného paliva a zaplatenou sumou (prepočet medzi  $\epsilon$  a Sk sa vykonáva automaticky).

 $\mathcal{R}$  *Pozn.*:

*Ak máte oprávnenie typu Vodič, môžete editovať len doplnkové informácie o tankovaní a poznámku. Bližšie informácie o právach nájdete v kapitole Oprávnenia.* 

Stlačením tlačidla **u** uložíte zmeny vykonané v zázname. Zrušenie úprav záznamu bez ukladania urobíte stlačením  $\bullet$ . Na konci všetkých úprav v knihe jázd nezabudnite na jej uloženie stlačiť save. Záznamy, ktoré nie sú ešte v knihe jázd zapísané, sú podfarbené žltou farbou.

 $\mathcal{R}$  *Pozn.*:

*Pri listovaní v dlhom zozname jázd sa zobrazí plávajúca hlavička oranžovej farby, aby ste vždy vedeli, čo ktorý stĺpec znamená.* 

## **Pridanie prázdneho záznamu jazdy:**

Ak je doba státia medzi dvoma jazdami väčšia ako 3 minúty, je možné do tohto časového intervalu umelo vložiť ďalšiu jazdu pre účely knihy jázd. Stlačte tlačidlo v zázname jazdy, za ktorú chcete vložiť novú jazdu. Pribudne vám nový riadok a prepne sa do editačného režimu. Jednotlivé polia záznamu upravujete podľa pravidiel platných pre editáciu záznamu jazdy opísanú vyššie.

# **Odstránenie záznamu z knihy jázd:**

Akýkoľvek záznam jazdy je možné z knihy jázd odstrániť. Slúži na to tlačidlo **Hal** vybraného záznamu. Definitívne odstránenie sa vykoná až po potvrdení tlačidlom save

# **Vlastné lokality**

<span id="page-18-0"></span>Pod touto položkou si môžete pridávať a editovať názvy vlastných lokalít. Základný prehľad vám podľa abecedného poradia zobrazuje zoznam lokalít, ktoré ste si už pomenovali. Ak ešte nemáte pridané žiadne názvy, môžete to pod touto položkou urobiť dvoma spôsobmi. A to cez mapu, alebo priamym zadaním GPS súradníc.

Keď kliknete na tlačidlo Pridať novú lokalitu, v pracovnej časti sa zobrazí mapa, kde si vyhľadáte želanú lokalitu a kliknete na ňu. Ukáže sa bublinka s linkou "Pridať do vlastných lokalít", kliknite na ňu a zobrazí sa malý formulár s voľným riadkom pre názov lokality a vašu poznámku. Dopíšte potrené informácie a stlačte tlačidlo Odošlite pre uloženie alebo **EXIT** pre zrušenie.

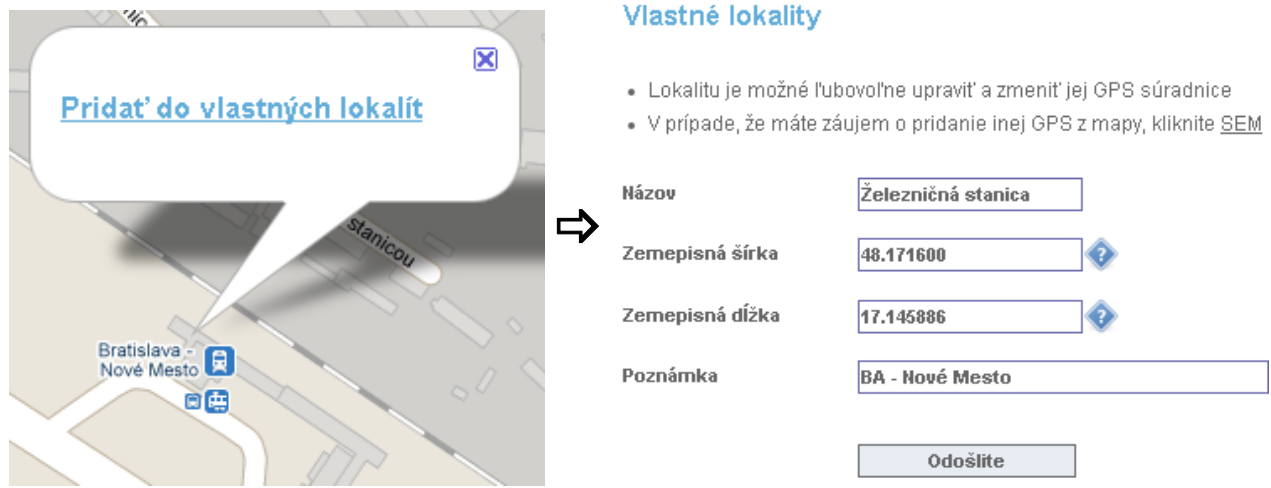

Uložením sa lokalita pridá do zoznamu. Jednotlivé lokality môžete potom filtrovať podľa začiatočného písmena, upravovať alebo vymazávať.

#### Vlastné lokality [A-Z]  $A-Z$   $A$  $\mathcal{C}$ F E G  $H$  $\mathbf{I}$  $\overline{1}$ K M N  $\Omega$ P  $\bf{Q}$  $\mathbb{R}$ S T U M  $\boldsymbol{\times}$ v  $\overline{f}$  $\mathbf{R}$  $\overline{a}$  $\mathbb{L}$ w Zemepisná Zemepisná Názov Poznámka šírka dĺžka  $\Box$  Železničná stanica BA - Nové Mesto 48.171600 17.145886 M Zmazať označené Pridať novú lokalitu Pridat' vlastné gps

Ak kliknete v zozname na názov tejto lokality, znovu vás to presmeruje do mapy, avšak tentoraz už budete mať v bublinke vypísaný názov aj poznámku. Zobrazené miesto na mape je označené červeným krúžkom.

 $\mathcal{P}$  *Pozn.:* 

*Modrým krúžkom sú označené ostatné pomenované lokality, ktoré nie sú práve zobrazované.* 

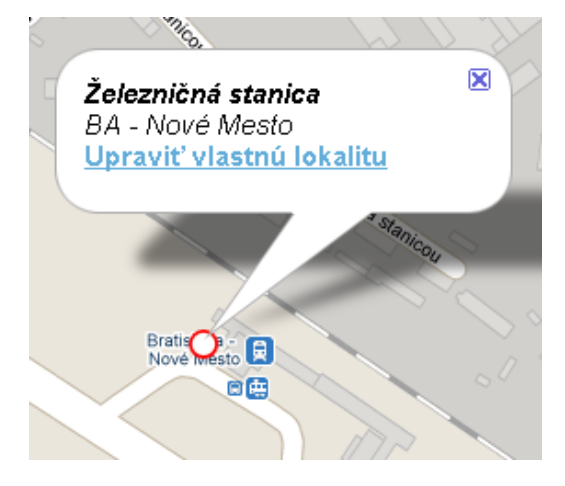

K formuláru na úpravu konkrétnej lokality sa znovu dostanete cez linku "Upraviť vlastnú lokalitu" v bublinke, alebo cez ikonku  $\rightarrow$  na konci riadku v zozname vlastných lokalít.

Druhou možnosťou ako zadať a pomenovať novú lokalitu, je cez tlačidlo Pridať vlastné gps. Opäť sa zobrazí rovnaký formulár avšak GPS súradnice si musíte vypísať sami.

# **Všetky zariadenia**

<span id="page-20-0"></span>Po kliknutí na túto položku hlavného menu, sa v pracovnej časti zobrazí mapa, v ktorej sa vykreslia aktuálne polohy všetkých vašich zariadení a zariadení, ktoré máte oprávnenie vidieť. Okrem toho máte možnosť na ne kliknúť a dozvedieť sa bližšie informácie o ich poslednej udalosti.

# *Pozn.:*

*V prípade, že máte väčšie množstvo zariadení, ich spoločné vykreslenie do mapy bude trvať dlhší čas, v závislosti na výkone vášho počítača.* 

# <span id="page-21-0"></span>MANAGEMENT

**Management** 

Sekcia Management slúži pre evidenciu vašich dodatočných nákladov na prevádzku alebo na poistenie vozidla (pracovného stroja) zvoleného v sekcii **VÝBER ZARIADENIA**. Jednotlivé záznamy o nákladoch je potrebné vkladať ručne. Keďže táto sekcia má pre vás prevažne informatívny charakter, nechýba tu ani možnosť vkladať vlastné poznámky a vytvárať pripomienky k dôležitým udalostiam alebo termínom. Rovnako si môžete pridávať a pomenovať linky na web stránky, ktoré často používate. Budete ich tak mať pri práci so systémom GPS Asistent vždy poruke.

Kliknutím na názov sekcie **MANAGEMENT** sa v pracovnej časti zobrazí rozšírené menu, v ktorom si priamo môžete zvoliť aký typ záznamov chcete pre vybrané zariadenie prezerať alebo pridať. Jednotlivé typy sú uvedené v šedej oblasti rozšíreného menu (viď obrázok nižšie).

#### Hladať v popisoch v Filter: Použiť. Organizér **Poistenie** Náklady  $^{\circ}$  PZP <sup>o</sup> Poznámka <sup>o</sup> Servisné prehliadky <sup>o</sup> Opravy <sup>O</sup> Notifikácia <sup>O</sup> KASKO <sup>o</sup> Poistenie právnej ochrany  $^{\circ}$  Pneumatiky <sup>o</sup> Ostatné nákupy <sup>o</sup> Poistné udalosti  $0$  STK <sup>o</sup> Ostatné  $^{\circ}$  EK

Nad týmto rozšíreným menu sa nachádza filter záznamov. Použitie filtra má význam len v prípade, že ste už do managementu vložili nejaké vaše záznamy. Po vpísaní slova alebo výrazu do riadku filtra stlačte tlačidlo Použiť a zobrazia sa vám záznamy uložené v sekcii management obsahujúce tento výraz. Sú tu zahrnuté záznamy z organizéra, poistenia aj nákladov. Vo filtri si tiež môžete nastaviť, či sa výraz má hľadať iba v popisoch záznamov alebo v celých záznamoch (fulltext). Ak si želáte prezerať alebo pridávať záznamy konkrétneho typu, kliknite na príslušnú položku v rozšírenom menu alebo na jednu z položiek v menu pod sekciou **MANAGEMENT** (•Organizér, Poistenie, Náklady).

## **Všeobecné informácie o pridávaní nových záznamov:**

Všetky záznamy sa pridávajú cez editačný formulár, ktorého položky závisia od typu záznamu. Tento formulár sa zobrazí po kliknutí na tlačidlo Pridaj, ktoré nájdete v prehľade záznamov po kliknutí na ktorýkoľvek typ záznamu v sekcii management. Pre zobrazenie nápovedy k označeným položkám formulára, podržte kurzor myši nad symbolom . Pridávané záznamy (okrem notifikácií) sú vo formulári špecifikované prístupovými právami (viď Tabuľka 1.). Tie určujú, akým spôsobom môžu s týmito záznamami narábať iní používatelia, ktorých ste si pridali ku svojmu zariadeniu. Do záznamov môžete ďalej cez editačný formulár postupne povkladať viacero súborov ako prílohy. V zoznamoch sú záznamy s prílohami označené spinkou  $\parallel$ . Ďalšie informácie nájdete v nasledovných kapitolách.

 $\mathcal{R}$  *Pozn*.

*Podrobné informácie o pridávaní a odoberaní používateľov k vašim zariadeniam, a o získaní a prideľovaní oprávnení sa dozviete v kapitole Oprávnenia.* 

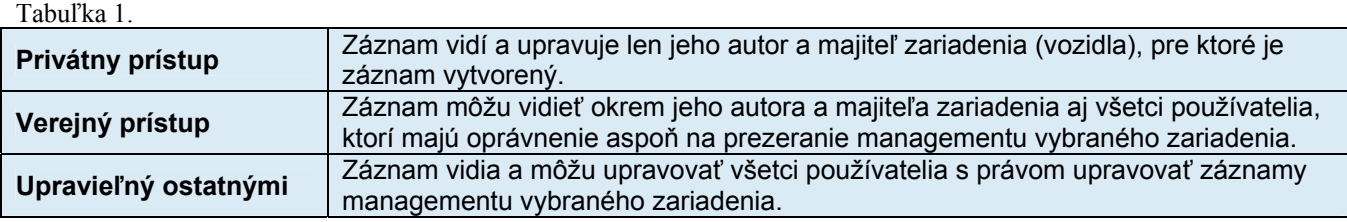

# **Organizér**

<span id="page-22-0"></span>Táto položka vám v pracovnej časti zobrazí zoznam uložených poznámok a notifikácií pod záložkou "Prehľad záznamov". Všetky záznamy sú vo vzájomnom vzťahu k vybranému zariadeniu. To znamená, že pre každé zariadenie (vozidlo) môžete mať inú skupinu poznámok a notifikácií.

Keď si chcete prezerať iba poznámky alebo iba notifikácie, prepnite sa na záložku "Poznámka" alebo záložku "Notifikácia". Zoznamy si môžete podľa potreby rôzne usporiadať a pomocou filtra vyhľadať záznamy obsahujúce želaný výraz. Po rozkliknutí linky "+Vybrať rozsah" môžete zadať aj časový rozsah zobrazovaných záznamov podľa uložených dátumov.

# Organizér

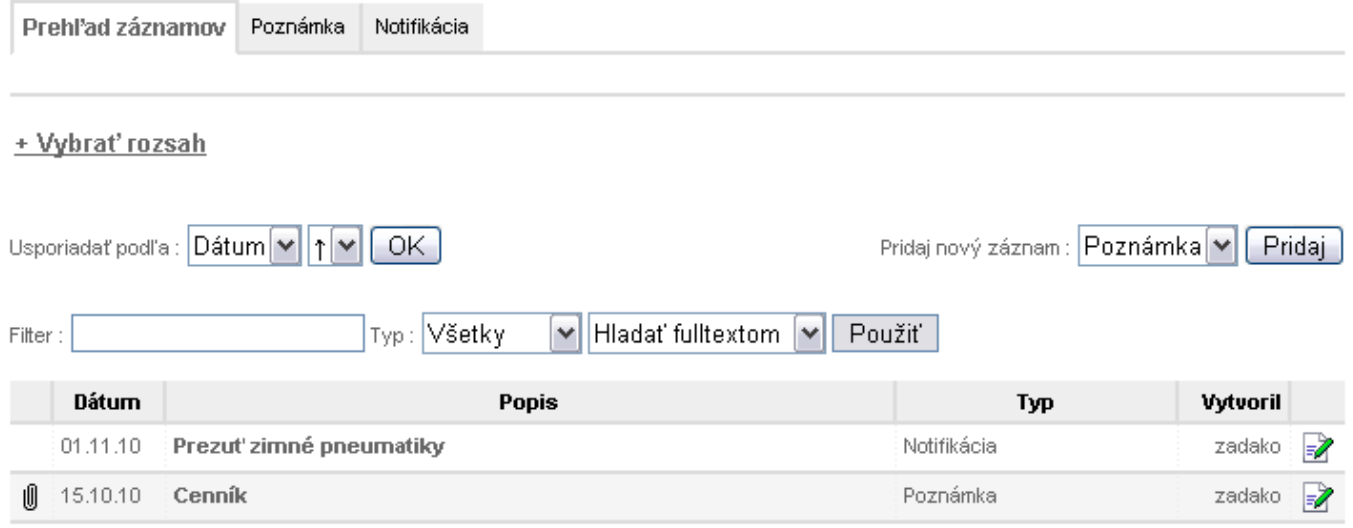

Pre pridanie nového záznamu, si najprv zvoľte jeho typ (Poznámka alebo Notifikácia) a potom stlačte tlačidlo Pridaj. V prípade, že chcete upravovať existujúci, stlačte ikonku vedľa záznamu, ktorý chcete upraviť. V oboch prípadoch sa vám v pracovnej časti zobrazí editačný formulár, ktorého polia závisia od typu záznamu (opis formulárov nájdete na ďalšej strane). Zmeny sa úspešne aplikujú až po stlačení tlačidla Uložiť záznam (pre nový záznam sa tak v prehľade vytvorí nová položka). Pre zrušenie úprav bez zmien, stlačte EXIT

Podrobnosti o konkrétnej položke pridanej do prehľadu záznamov si môžete prezrieť kliknutím na jej popis v stĺpci "Popis". Cez toto zobrazenie podrobností máte aj možnosť upraviť vybraný záznam stlačením tlačidla  $\mathbb{Z}$ , alebo použite tlačidlo **EXIT** pre návrat späť do prehľadu záznamov.

# **Editačný formulár pre poznámky:**

# Organizér - Poznámka

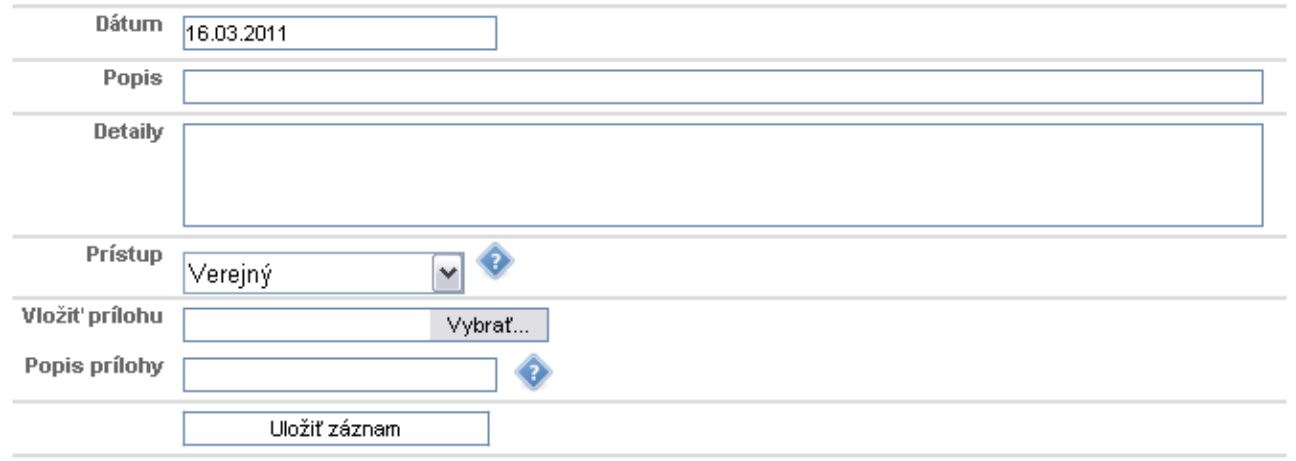

Do poznámok si môžete písať informácie nie len pre vlastnú potrebu, ale v prípade, že vaše zariadenie používa aj iný oprávnený používateľ, môže vás (alebo vy jeho) takýmto spôsobom informovať napríklad o stave vozidla, potrebných opravách, atď.

# **Editačný formulár pre notifikácie:**

## Organizér - Notifikácia

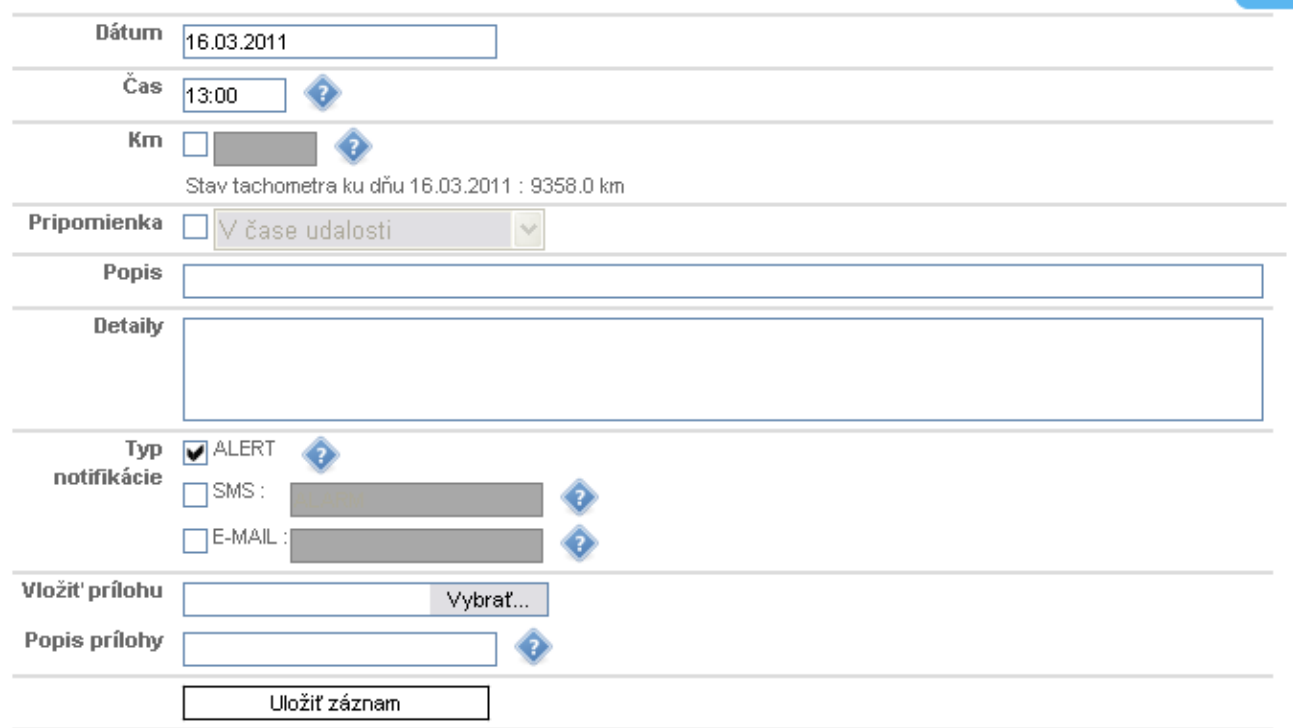

Notifikácie slúžia nato, aby ste dostali upozornenie po dosiahnutí zadaného počtu prejdených kilometrov (treba povoliť a vyplniť pole "Km") alebo vo zvolený dátum a čas (treba povoliť a nastaviť pole "Pripomienka"). Popis a detaily upozornenia si môžete zadať akékoľvek. Ďalej si môžete zvoliť, ktorý typ notifikácie chcete využiť:

**EXIT** 

EXIT

 $\boxtimes$  ALERT – Po dosiahnutí nastaveného dátumu a času alebo stavu tachometra sa vám otvorí nové okno internetového prehliadača, v ktorom sa nachádza aktuálne vypršaná notifikácia s jej detailmi. Spolu s ňou sa v okne nachádza aj zoznam ostatných vypršaných notifikácií, ktoré ste ešte nepotvrdili tlačidlom Nepripomínať. Kým nepotvrdíte všetky pripomienky, bude sa vám toto okno počas práce v systéme GPS Asistent neustále zobrazovať.

> Pre bezproblémové otváranie okna s notifikáciami potrebujete mať vo vašom prehliadači vypnuté blokovanie vyskakovacích okien (Pop-up). Ak váš prehliadač práve takéto okno blokuje, upozorní vás na to tak, ako napríklad na obrázku nižšie.

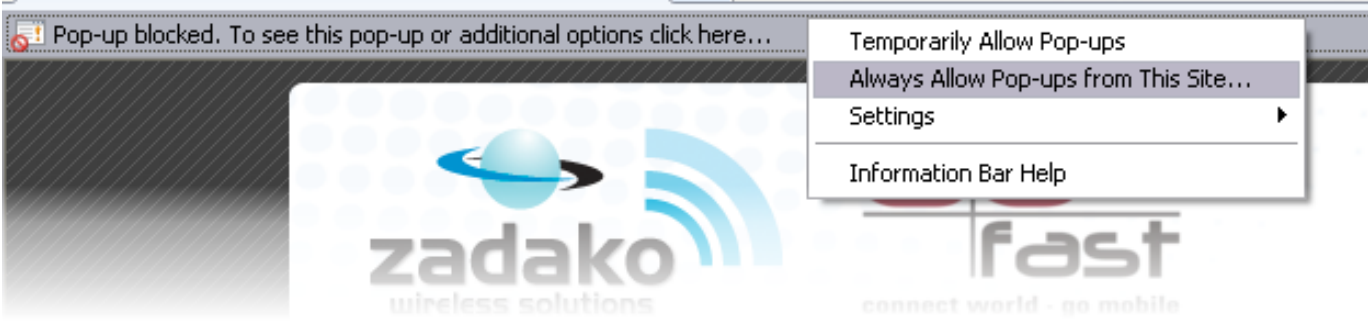

 SMS – Po dosiahnutí nastaveného dátumu (s presnosťou na dni) alebo stavu tachometra sa odošle upozornenie formou SMS správy. Do riadku poľa "SMS" napíšte jedno alebo viac telefónnych čísel oddelených čiarkou, na ktoré sa má pripomienka odoslať. Telefónne číslo musí obsahovať aspoň 10 znakov. Povolené je používať číslice 0-9 a znamienko + na začiatku telefónneho čísla v medzinárodnom tvare.

> SMS je možné odoslať aj na telefónne číslo označené ako T1, ktoré je uložené vo vašom elektronickom zariadení GPS Asistent namontovanom vo vozidle. Pre použitie tejto možnosti vyplňte riadok poľa "SMS" slovom ALARM.

 $\mathcal{R}$  *Pozn.:* 

*Nastavenie telefónneho čísla na pozíciu T1 je opísané v návode na použitie elektronického zariadenia GPS Asistent.* 

 $\boxtimes$  E-MAIL – Po dosiahnutí nastaveného dátumu a času (s presnosťou na hodiny) alebo stavu tachometra sa odošle e-mail s popisom a detailmi notifikácie na adresu alebo adresy oddelené čiarkou, ktoré vpíšete do riadku poľa "E-MAIL".

# **Poistenie**

<span id="page-24-0"></span>Položka Poistenie vám v pracovnej časti pod záložkou "Prehľad záznamov" zobrazí zoznam uložených záznamov o uzatvorených poistkách a o poistných udalostiach. Všetky záznamy sú vo vzájomnom vzťahu k vybranému zariadeniu. To znamená, že pre každé zariadenie môžete mať inú skupinu záznamov o poistkách a poistných udalostiach.

Keď si chcete prezerať iba záznamy konkrétneho typu, prepnite sa na príslušnú záložku. Zoznamy si môžete podľa potreby rôzne usporiadať a pomocou filtra vyhľadať záznamy obsahujúce želaný výraz. Po rozkliknutí linky "+Vybrať rozsah" môžete zadať aj časový rozsah zobrazovaných záznamov podľa uložených dátumov.

# Poistenie

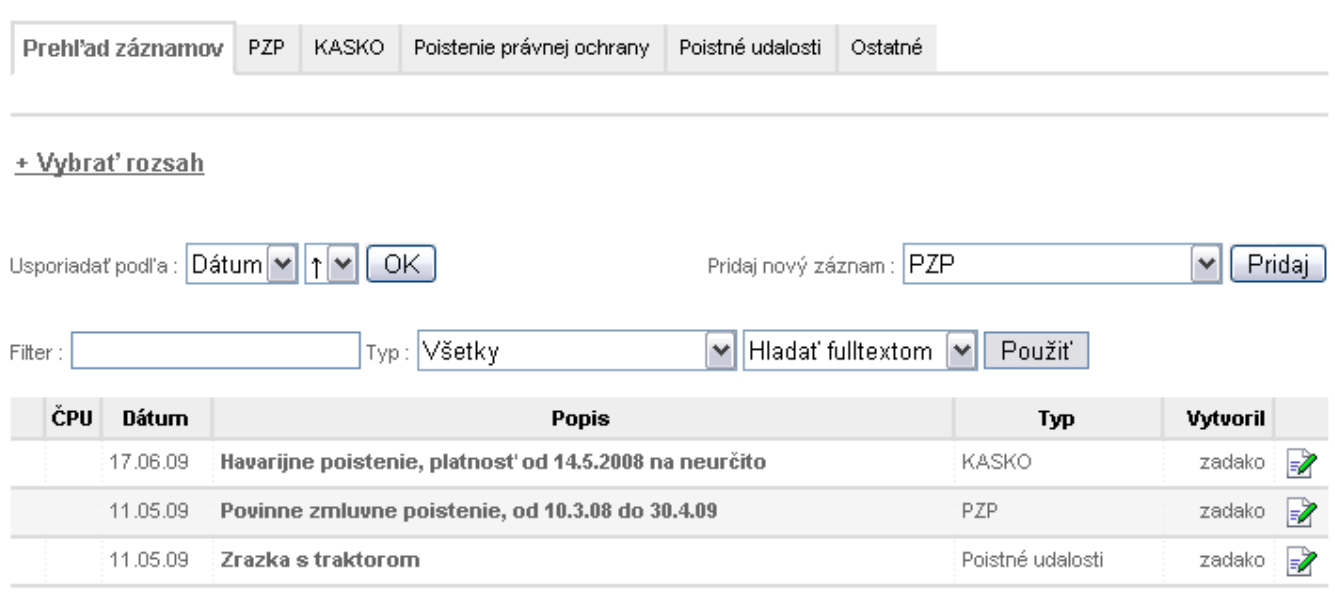

Pre pridanie nového záznamu, si v rozbaľovacej ponuke najprv zvoľte jeho typ, a potom stlačte tlačidlo Pridaj. V prípade, že chcete upravovať existujúci, stlačte ikonku vedľa záznamu, ktorý chcete upraviť. V oboch prípadoch sa vám v pracovnej časti zobrazí editačný formulár, podobný ako v prípade pridávania poznámok (viď "Editačný formulár pre poznámky" v podkapitole k položke Organizér). Zmeny sa v upravovanom zázname úspešne aplikujú až po stlačení tlačidla Uložiť záznam (pre nový záznam sa tak v prehľade vytvorí nová položka). Pre zrušenie úprav bez zmien, stlačte EXIT

Podrobnosti o konkrétnej položke z prehľadu záznamov si môžete prezrieť kliknutím na jej popis v stĺpci "Popis". Cez toto zobrazenie podrobností máte aj možnosť upraviť vybraný záznam stlačením tlačidla  $\Box$ , alebo použite tlačidlo  $\Box$  pre návrat späť do prehľadu záznamov.

Typy záznamov, ktoré sú k dispozícii pod položkou Poistenie:

- **PZP** Povinné zmluvné poistenie.
- **KASKO** Havarijné poistenie.
- **Poistenie právnej ochrany Krytie nákladov pri rôznych právnych sporov.**
- **Poistné udalosti** Vo formulári sú pridané polia: číslo poistnej udalosti, miesto a vodič.
- **Ostatné**

# **Náklady**

<span id="page-25-0"></span>Kliknutím na túto položku sa vám v pracovnej časti pod záložkou "Prehľad záznamov" zobrazí zoznam uložených záznamov o nákladoch na prevádzku a údržbu vozidla (pracovného stroja). Všetky záznamy sú vo vzájomnom vzťahu k vybranému zariadeniu (vozidlu). To znamená, že pre každé zariadenie môžete mať inú skupinu záznamov o nákladoch na prevádzku a údržbu.

Keď si chcete prezerať iba záznamy konkrétneho typu, prepnite sa na príslušnú záložku. Zoznamy si môžete podľa potreby rôzne usporiadať a pomocou filtra vyhľadať záznamy obsahujúce želaný výraz. Po rozkliknutí linky "+Vybrať rozsah" môžete zadať aj časový rozsah zobrazovaných záznamov podľa uložených dátumov.

**KIND OF BUIL** 

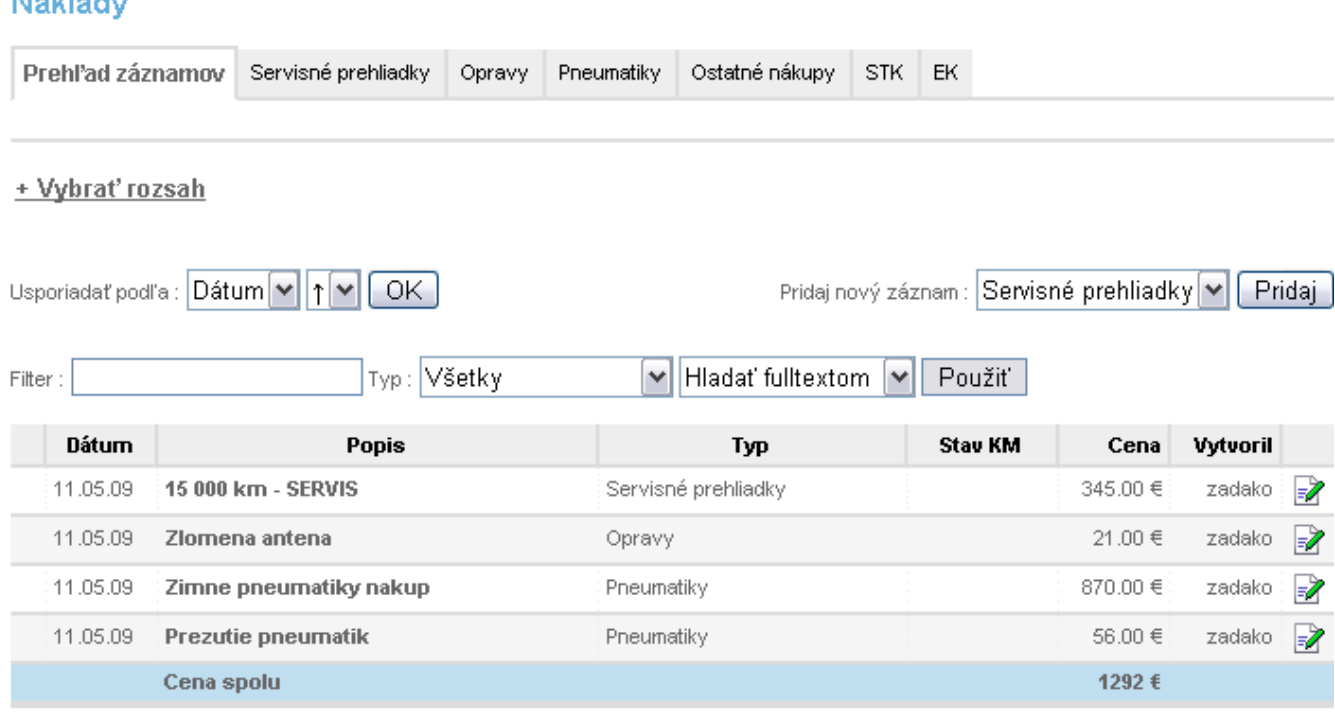

Charakteristickou funkciou tohto prehľadu je spočítanie nákladov práve zobrazovaných položiek. Výsledná suma je uvedená v modrom poli na konci zoznamu.

Pre pridanie nového záznamu, si v rozbaľovacej ponuke najprv zvoľte jeho typ, a potom stlačte tlačidlo Pridaj. V prípade, že chcete upravovať existujúci, stlačte ikonku vedľa záznamu, ktorý chcete upraviť. V oboch prípadoch sa vám v pracovnej časti zobrazí editačný formulár, podobný ako v prípade pridávania poznámok (viď "Editačný formulár pre poznámky" v podkapitole k položke Organizér). Zmeny sa v upravovanom zázname úspešne aplikujú až po stlačení tlačidla Uložiť záznam (pre nový záznam sa tak v prehľade vytvorí nová položka). Pre zrušenie úprav bez zmien, stlačte EXIT

Podrobnosti o konkrétnej položke z prehľadu záznamov si môžete prezrieť kliknutím na jej popis v stĺpci "Popis". Cez toto zobrazenie podrobností máte aj možnosť upraviť vybraný záznam stlačením tlačidla  $\Box$ , alebo použite tlačidlo  $\Box$  pre návrat späť do prehľadu záznamov.

Typy záznamov, ktoré sú k dispozícii pod položkou · Náklady:

- **Servisné prehliadky**
- **Opravy**
- **Pneumatiky**
- **Ostatné nákupy**
- **STK**
- **EK**

 $\mathcal{P}$  *Pozn.:* 

*V editačných formulároch uvedených typov sú pridané políčka pre vloženie ceny a stavu tachometra.* 

# **Vlastné linky**

<span id="page-27-0"></span>Táto položka sekcie **MANAGEMENT** v pracovnej časti zobrazí váš vlastný zoznam externých liniek na často používané web stránky. Pokiaľ nemáte vložené ešte žiadne linky, ukážu sa vám len dva vstupné riadky pre zadávanie nových.

# Management

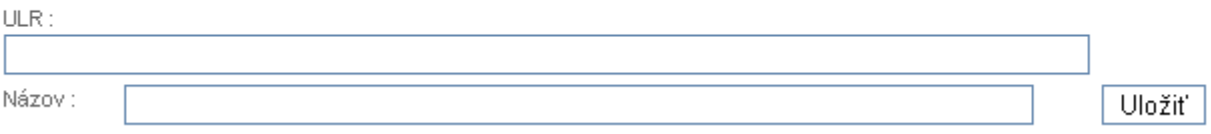

Do riadku označeného "URL" vpíšte alebo skopírujte požadovanú linku začínajúcu "http://" a do riadku označeného "Názov", napíšte názov, aký sa má pre túto linku zobrazovať vo vašom zozname. Po stlačení tlačidla Uložiť sa linka pridá do zoznamu.

Management

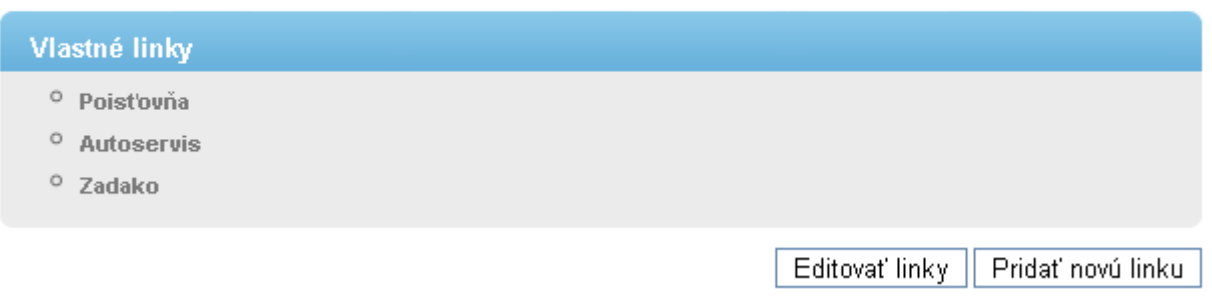

Pre pridanie novej linky, kliknite na tlačidlo *Pridať* novú linku. Použitím tlačidla Editovať linky sa pri názve každej linky zobrazia malé ikony. Stlačte ikonku pre úpravu URL alebo názvu linky. Pre zmazanie linky zo zoznamu stlačte ikonku

# <span id="page-28-0"></span>SPRÁVA ZARIADENÍ

V tejto sekcii máte možnosť spravovať vlastné zariadenia ako aj cudzie zariadenia, na úpravu ktorých máte pridelené právo. Kliknutím na samotný názov sekcie v hlavnom menu **SPRÁVA ZARIADENÍ**, sa v pracovnej časti zobrazí kompaktný zoznam zariadení, ktoré máte priradené k vášmu kontu.

# Správa zariadení

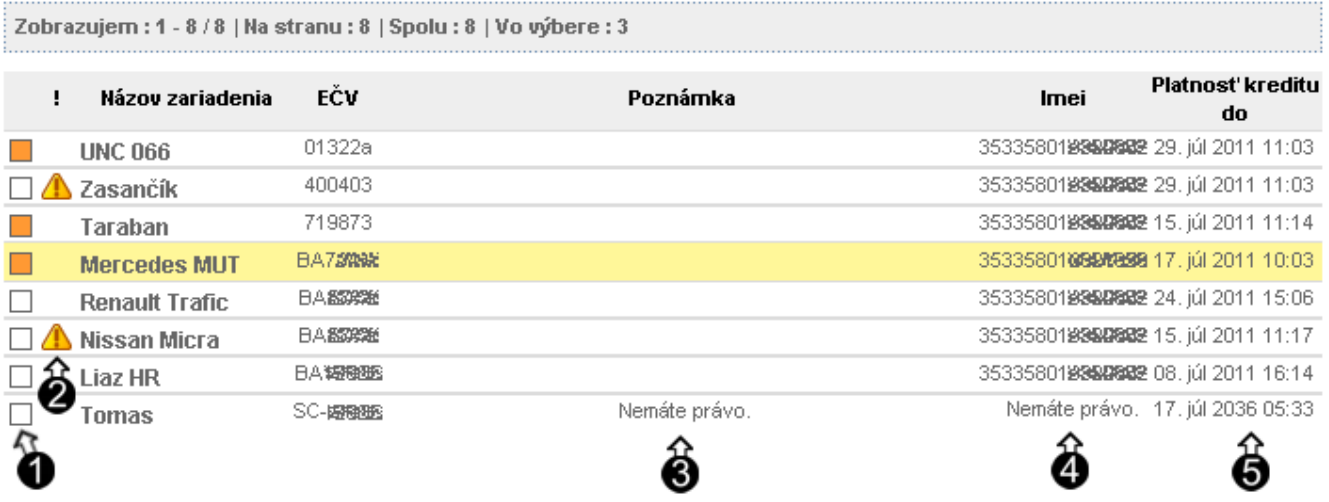

- 1) Tlačidlo na pridanie zariadenia do vlastného výberu pre rýchlu voľbu. Má rovnakú funkciu ako tlačidlo 7a) v sekcii **VÝBER ZARIADENA**. Cez filter si potom zobrazíte vybrané zariadenia.
- 2) Vlastné upozornenie, ktoré si kliknutím pred zariadenie môžete zapnúť alebo vypnúť. Textový popis k tomuto upozorneniu sa edituje v položke Upraviť zariadenie. Trojuholník vlastného upozornenia sa potom objaví aj vedľa rovnakého zariadenia v sekcii **VÝBER ZARIADENA**. Presuňte kurzor myši nad trojuholník bez kliknutia a zobrazí sa váš textový popis upozornenia. Toto upozornenie vidia všetci používatelia, ktorým ste pridelili nejaké práva na vaše zariadenie.
- 3) V poznámke môžete uviesť napríklad telefónne číslo vášho elektronického zariadenia namontovaného vo vozidle, alebo akúkoľvek inú informáciu, ktorá sa bezprostredne tohto zariadenia týka. Ak nemáte oprávnenie vidieť túto informáciu u cudzieho zariadenia, bude tam uvedené "Nemáte právo."
- 4) IMEI zariadenia je jeho jedinečné číslo, ktoré potrebujete vedieť pri pridávaní ale aj odstraňovaní zariadenia zo systému.
- 5) Konečný dátum a čas, do kedy máte predplatenú službu GPS Asistent na web stránke. Ak si službu neobnovíte, po prekročení tohto dátumu a času budete mať v tomto poli vysvietený červený nápis "Platnosť služby skončila." Vtedy nebudete mať prístup k svojim dátam (udalosti, jazdy vozidla...).

Kliknutím na názov zariadenia, sa vám toto zariadenie nastaví ako vybrané presne tak isto, ako v sekcii **VÝBER ZARIADENA**. Zároveň sa pracovná časť prepne do editačného formulára pre úpravu zariadenia, viď položka · Upraviť zariadenie.

# **Upraviť zariadenie**

<span id="page-29-0"></span>Touto položkou v hlavnom menu zobrazíte editačný formulár vlastností vybraného zariadenia. Môžete tu vyplniť jednotlivé polia, čím si spriahnete elektronické zariadenie GPS Asistent s konkrétnym vozidlom (alebo pracovným strojom), v ktorom je namontované. Jediné povinné pole je "Názov zariadenia". Ostatné polia sú voliteľné.

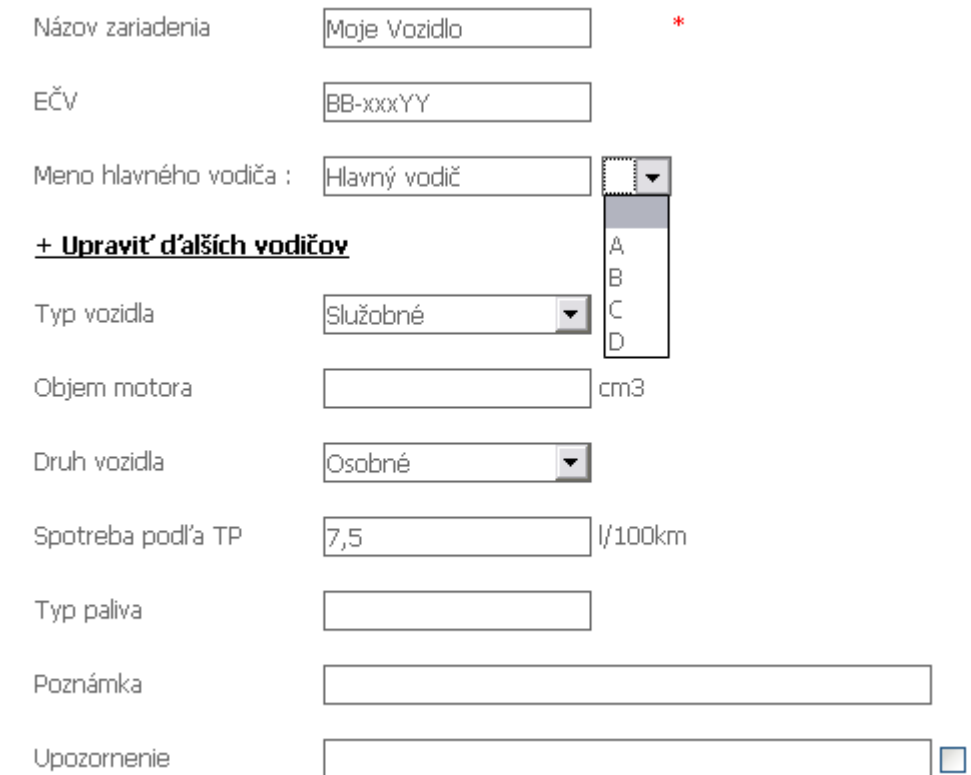

Po zadaní mena hlavného vodiča máte možnosť preddefinovať jeho obvyklý spôsob použitia vozidla:

- **A** Služobné účely
- **B** Súkromné účely
- $\blacksquare$  **C** Akcia
- $\blacksquare$  **D** Iné účely

Ďalej máte možnosť kliknúť na linku "+ Upraviť ďalších vodičov", čím zobrazíte 30 ďalších políčok pre pridanie vodičov k vybranému vozidlu. Takisto každému je možné priradiť preddefinovaný spôsob použitia vozidla. Jednotliví vodiči sa vedia identifikovať napríklad vlastným RFID príveskom spárovaným so zariadením (viď návod na obsluhu elektronického zariadenia GPS Asistent). Táto možnosť sa dá využiť aj takým spôsobom, že jeden vodič bude zadefinovaný viackrát s rôznymi nastaveniami spôsobu použitia vozidla pre rôzne RFID prívesky. Voliť si účel jazdy bude teda pomocou príslušného prívesku.

 $\mathcal{R}$  *Pozn*.

*Osobitné postavenie má súkromná jazda (B – Súkromné účely). Viď Tabuľka 2. v kapitole Oprávnenia.* 

Spotreba paliva podľa technického preukazu sa využije pri vytváraní knihy jázd. Pomocou nej sa vypočítava (odhaduje) spotreba paliva po každej jazde.

V prípade, že vyplníte text upozornenia, a označíte zaškrtávacie políčko za textom, prariadení sa v zoznamoch bude zobrazovať žltý trojuholník upozornenia na obrázku v správe zariadení označený číslom 2).

# **Pridať zariadenie**

<span id="page-30-0"></span>V pracovnej časti tejto položky sa vám objaví malý formulár, pomocou ktorého si k vášmu kontu môžete priradiť ďalšie vaše elektronické zariadenie. Potrebujete k tomu vedieť IMEI zariadenia a aktivačný kód. Tie dostanete v spätnej SMS po odoslaní SMS príkazu [HESLO] → WEB do vášho zariadenia nainštalovaného vo vozidle. Namiesto "[HESLO]" vyplníte vaše 4-znakové heslo a znak └─ nahradíte jednou medzerou. Od výroby je toto heslo nastavené na "ABCD". Získané údaje vložte do polí formulára a stlačte tlačidlo Pridať.

# **Odobrať zariadenie**

<span id="page-30-1"></span>Pomocou tejto položky v menu máte možnosť odstrániť zariadenie, ktoré ste si predtým zvolili v sekcii **VÝBER ZARIADENA** alebo **SPRÁVA ZARIADENÍ** kliknutím na jeho názov. Po odobratí zariadenia zo systému, budú všetky dáta nenávratne vymazané. Aby ste mohli odstránili vybrané zariadenie, musíte správne vyplniť jeho IMEI a potvrdiť stlačením tlačidla Odstrániť.

# <span id="page-31-0"></span>PERSONALIZÁCIA

Kliknite priamo na názov tejto sekcie a v pracovnej časti sa vám ukáže zoznam 10 posledných prihlásení a odhlásení zo systému. Podľa dátumov, časov a úspešnosti prihlásenia môžete kontrolovať či sa do vášho konta nepokúšal prihlasovať niekto iný. Ak sa tak stane, odporúčame zmeniť si heslo na zložitejšie. Dátum a čas poslednej zmeny hesla máte uvedený pod zoznamom prihlásení. Ďalej pod ním ešte nájdete dátum a čas poslednej zmeny e-mailovej adresy priradenej k vášmu kontu.

# **Zmena hesla**

<span id="page-31-1"></span>V pracovnej časti tejto položky si viete zmeniť heslo. Treba do formulára vpísať vaše súčasné heslo a potom dvakrát nové. Zmenu potvrdíte stlačením tlačidla Zmeniť. Odporúčame používať dlhšie heslá a kombinovať písmena aj číslice. Na zvýšenie bezpečnosti si heslo pravidelne obmieňajte.

# **Zmena e-mailu**

<span id="page-31-2"></span>Na e-mailovú adresu priradenú k vášmu kontu sa odošle heslo v prípade, že ho zabudnete alebo stratíte. Preto si ju udržujte vždy aktuálnu. Zmenu vykonáte v pracovnej časti tejto položky jednoduchým vpísaním e-mailovej adresy do zobrazeného riadku a potvrdíte tlačidlom Zmeniť.

# **Časové pásmo**

<span id="page-31-3"></span>Aby sa vám správne zobrazovali všetky časové údaje v systéme GPS Asistent, musíte si nastaviť časové pásmo, v ktorom sa práve nachádzate. V prípade Slovenska si vo vysúvacej ponuke zvoľte Bratislavu a potvrďte tlačidlom Zmeniť.

# <span id="page-32-0"></span>OPRÁVNENIA

Pomocou funkcií tejto sekcie môžete pridávať upravovať alebo odstraňovať nových a existujúcich používateľov. Ďalej ich môžete priraďovať k vašim zariadeniam a nastavovať oprávnenia zvlášť pre každého používateľa.

Kliknutím na samotný názov sekcie sa v pracovnej časti vypíše zoznam používateľov, ktorých ste vytvorili, prípadne priradili k vašim zariadeniam.

# Oprávnenia

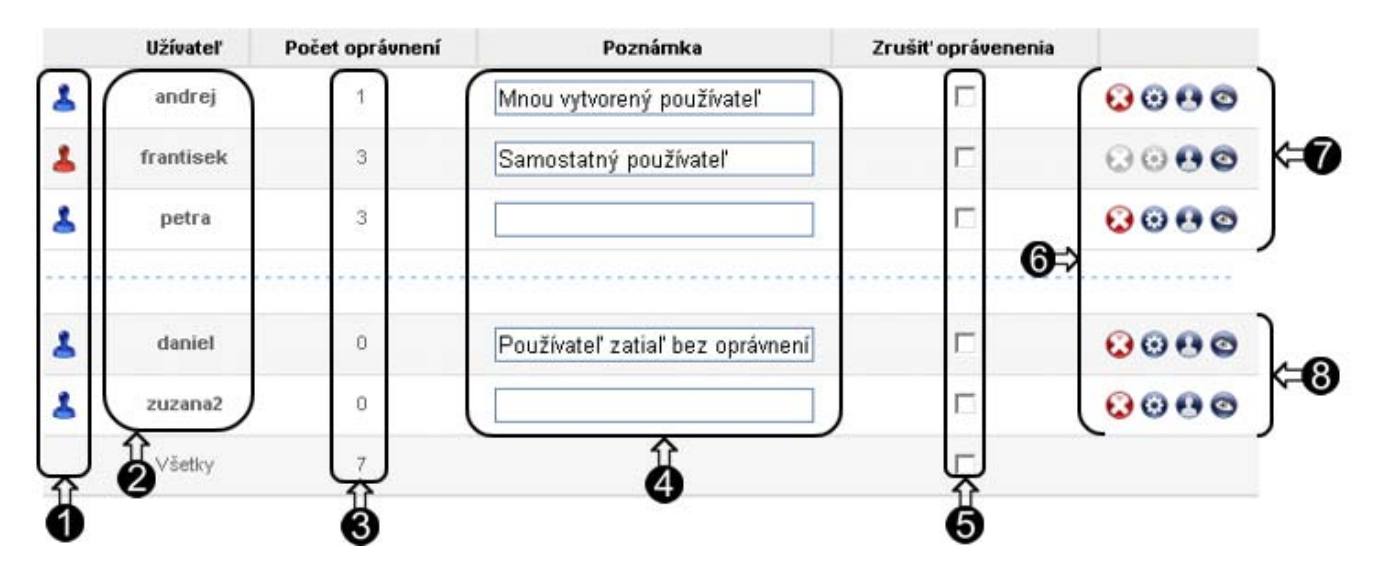

1) Typ používateľa:

– Globálny používateľ, ktorý sa do systému zaregistroval sám cez hlavnú stránku a má aspoň jedno vlastné zariadenie. Nemáte ho možnosť odstrániť ani upravovať.

– Používateľ, ktorého ste do systému pridali vy cez vaše konto. Vy ste jeho správca, môžete meniť jeho meno, heslo, e-mailovú adresu alebo ho môžete odstrániť.

- 2) Prihlasovacie meno používateľa.
- 3) Počet vašich zariadení, na ktoré ma používateľ oprávnenie.
- 4) Poznámka, ktorú môžete meniť. Zmeny uložíte stlačením tlačidla Potvrdiť na spodku stránky.
- 5) Zaškrtávacie políčko pre zrušenie všetkých oprávnení používateľa. Aplikujete tlačidlom Potvrdiť.
- 6) Funkcie pre administráciu používateľa:
	- Tlačidlo pre odstránenie používateľa.
	- Tlačidlo pre úpravu používateľa.
	- Tlačidlo pre úpravu oprávnení. (Predtým je potrebné pridať používateľa k zariadeniam.)

– Tlačidlo pre zobrazenie pridelených zariadení používateľa. Prepne pohľad pracovnej časti na sekciu **VÝBER ZARIADENIA** a nastaví filter  $\overline{\mathbf{V}}$  pre zobrazovanie zariadení zvoleného používateľa. Ak chcete opäť vidieť všetky vám pridelené zariadenia, zrušte nastavenia filtra.

- 7) Používatelia s pridelenými oprávneniami.
- 8) Používatelia zatiaľ bez pridelených práv.

Ak ešte nemáte vytvoreného a priradeného žiadneho používateľa, zobrazí sa prázdny zoznam. Vlastného používateľa si môžete vytvoriť po kliknutí na položku v menu Pridať užívateľa, alebo

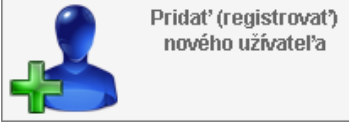

kliknutím na veľké tlačidlo **. Pridat (Fegistrovat)** Užívateľ sa potom pridá do oblasti číslo 8).

Keď sú vytvorení všetci používatelia, ktorých potrebujete, môžete im postupne prideľovať práva. Kliknite na veľké tlačidlo **a zobrazí sa nová ponuka na obrázku nižšie**.

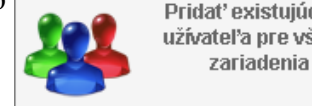

užívateľ a pre všetky

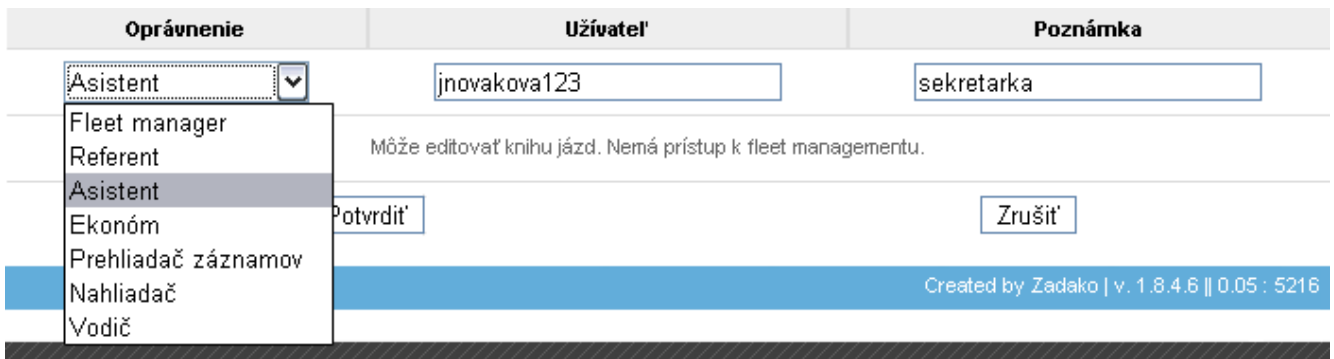

Pomocou tohto formulára priradíte existujúceho používateľa ku všetkým vašim zariadeniam. Existujúci používateľ je buď globálny (samostatný ), alebo lokálny (vami vytvorený ). Jeho meno vyplníte do poľa "Užívateľ". Z rozbaľovacej ponuky vyberte typ oprávnenia, ktorý chcete prideliť používateľovi. Jednotlivé typy práv majú rôzne prístupy k vašim dátam. Podrobný rozpis oprávnení je uvedený v tabuľke 2. Po stlačení tlačidla Potvrdiť získa vybraný používateľ zvolené oprávnenie na všetky vaše zariadenia a v zozname sa presunie z oblasti číslo 8) do oblasti 7).

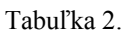

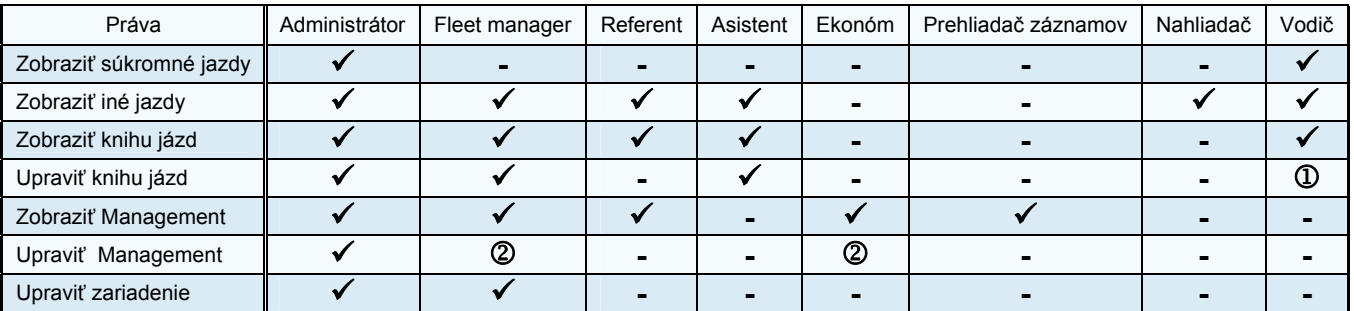

– Právo upraviť len doplnkové informácie o tankovaní a poznámku.

 – Právo pridávať a upravovať len vlastné záznamy a právo upravovať záznamy iných používateľov označené prístupom "Upravieľný ostatnými" (viď Tabuľka 1. v sekcii **MANAGEMENT**).

 $\mathcal{R}$  *Pozn.*:

*Oprávnenie "Administrátor" nie je možné prideliť žiadnemu používateľovi. Takéto práva nadobudne používateľ len k svojim zariadeniam, ktoré si sám zaregistroval do systému.* 

Ak si neprajete, aby mal používateľ rovnaké práva na všetky zariadenia, alebo ak si dokonca želáte, aby na niektoré zariadenia nemal vôbec žiadne práva, stlačte v zozname tlačidlo zvoleného používateľa nachádzajúce sa v oblasti číslo 6). V pracovnej časti sa otvorí formulár so zoznamom zariadení, na ktoré má vybraný používateľ aktuálne práva (viď obrázok na ďalšej strane). Vedľa každého zariadenia sa ďalej nachádza rozbaľovacia ponuka, v ktorej si môžete zvoliť špecifické oprávnenie používateľa na konkrétne zariadenie. Upravte jednotlivé oprávnenia tak, ako potrebujete a stlačte tlačidlo Potvrdiť. Pre návrat späť bez ukladania zmien, stlačte tlačidlo Zrušiť alebo EXIT.

# Oprávnenia užívateľa `jnovakova123`

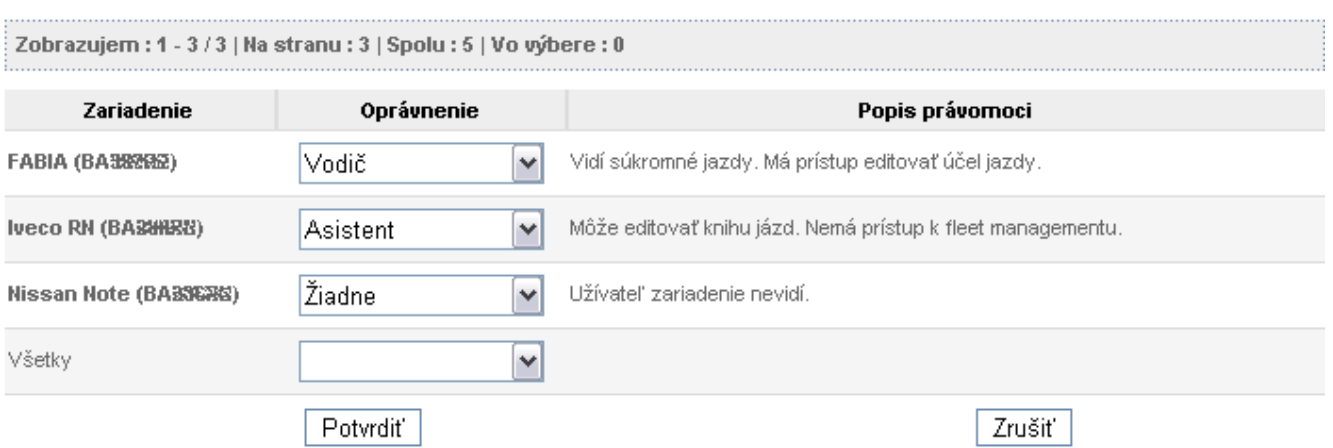

Počet oprávnení jednotlivých používateľov na vaše zariadenia si kontrolujete v zozname používateľov v stĺpci číslo 3). V prípade, že chcete hromadne zrušiť všetky práva jedného alebo viacerých používateľov, použite v zozname zaškrtávacie políčka v stĺpci číslo 5). Pre potvrdenie zrušenia práv musíte stlačiť tlačidlo Potvrdiť na spodku stránky.

# **Zoznam zariadení**

<span id="page-34-0"></span>Pod touto položkou je možné priraďovať oprávnenia iným spôsobom. V pracovnej časti sa vám zobrazí zoznam vašich zariadení, ku ktorým môžete priradiť používateľa.

# Zoznam zariadení

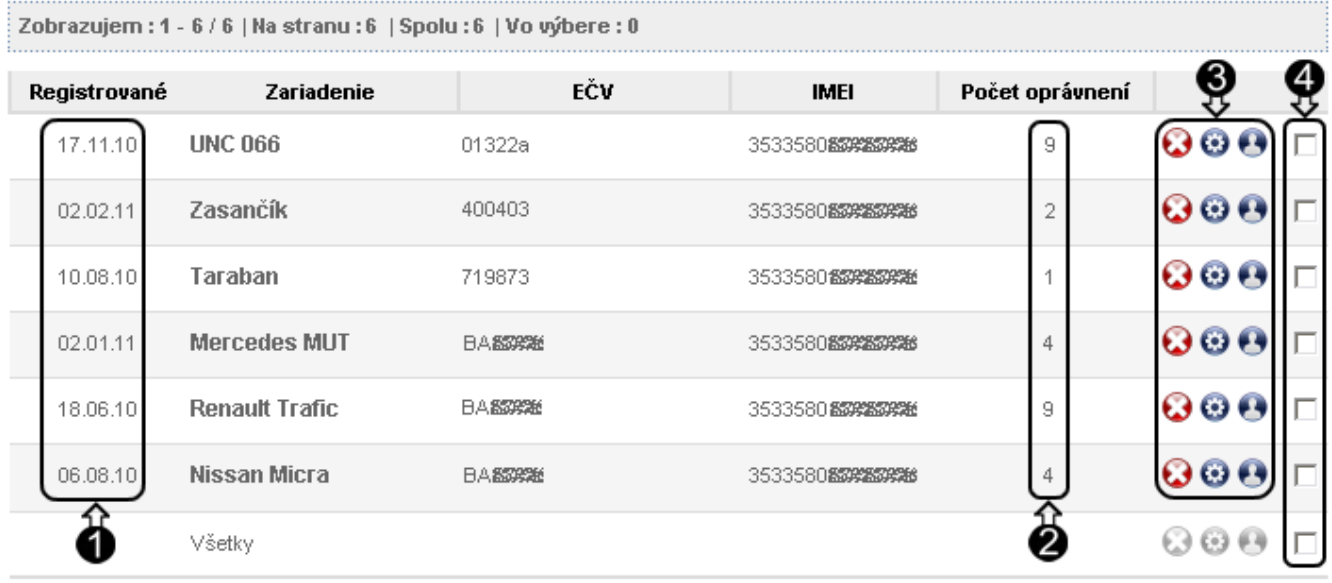

- 1) Dátum registrácie zariadenia do systému. Z roku sú uvažované len posledné 2 číslice.
- 2) Počet používateľov pridelených k danému zariadeniu.
- 3) Funkcie pre administráciu zariadenia:
	- $\bigodot$  Tlačidlo pre odstránenie zariadenia. Presmeruje vás do položky Odobrať zariadenie.
	- $\odot$  Tlačidlo pre úpravu zariadenia. Presmeruje vás do položky  $\circ$ Upraviť zariadenie.
	- Tlačidlo pre úpravu oprávnení. Zobrazí v pracovnej časti formulár na obrázku nižšie.
- 4) Políčko pre výber zariadenia.

EXIT

Používateľov je možné priraďovať viacerými spôsobmi. Po stlačení tlačidla  $\bullet$  si vo formulári, ktorý sa vám otvorí v pracovnej časti, k danému zariadeniu priraďujete jednotlivých používateľov spolu s ich oprávneniami. Vo formulári sa zobrazia všetci vami vytvorení používatelia a globálni používatelia, ktorých ste už raz niekam priradili. Ak nechcete nejakého používateľa priradiť k zariadeniu, nastavte mu oprávnenie "Žiadne". Pre uloženie zmien, stlačte tlačidlo Potvrdiť.

# Zoznam užívateľov zariadenia

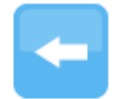

#### Zariadenie: FABIA (BAZRSEZ)

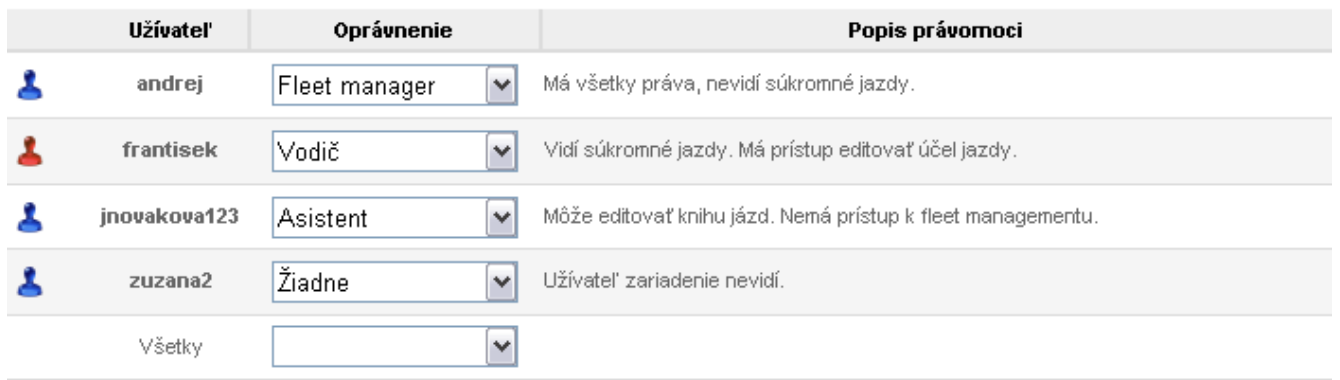

Priradenie používateľa k zariadeniu, alebo viacerým zariadeniam naraz, je možné vykonať aj iným spôsobom. Označte vybrané zariadenia v políčku stĺpca 4). Potom stlačte jedno z veľkých

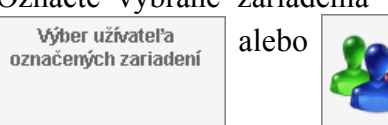

zariadení

tlačidiel: výber užívateľa alebo Priraď globálneho Pod nimi sa zobrazí formulár,

v ktorom si zvolíte oprávnenie, podobne ako v predošlej kapitole. Rozdiel v týchto dvoch tlačidlách je v tom, že po stlačení prvého máte možnosť vyberať existujúceho používateľa z rozbaľovacej ponuky, v ktorej sú zahrnutí len vami vytvorení používatelia a už aspoň raz použití globálni používatelia. Pričom po stlačení druhého tlačidla máte možnosť priamo vpísať meno používateľa, ktorého chcete pridať k zariadeniam s vybraným oprávnením. Môže to teda byť aj globálny používateľ, ktorého ste predtým ešte nepoužili.

Pre aplikáciu zmien, je potrebné stlačiť tlačidlo *Prideliť oprávnenia* na konci stránky.

# **Pridať užívateľa**

<span id="page-35-0"></span>Pod touto položkou v pracovnej časti nájdete formulár, pomocou ktorého si vytvoríte vlastného nového používateľa. Je potrebné zvoliť také používateľské meno, aké v systéme ešte nie je zaregistrované. Možno, že budete musieť použiť kombináciu mena a čísel, prípadne ďalších písmen. Ďalej zvoľte nejaké prvotné prihlasovanie heslo (používateľ si ho bude môcť zmeniť), vyplňte ho do oboch požadovaných polí. Takisto vyplňte obe ďalšie polia e-mailovou adresou používateľa, na ktorú mu budú odoslané registračné údaje. Prečítajte si všeobecné podmienky používania služby a zaškrtnite políčko pre súhlas s podmienkami. Stlačením tlačidla Pridať vytvoríte nového používateľa, ktorý sa hneď môže prihlásiť do systému. Prihlasovacie údaje mu budú automaticky odoslané na zadanú emailovú adresu.

Administrátorom takto vytvoreného používateľa ste vy. Takže máte právo meniť jeho prihlasovacie meno, heslo aj e-mailovú adresu. Rovnako mu môžete kedykoľvek prideľovať a odoberať vaše zariadenia a meniť jeho práva na ne. Prípadne ho viete aj úplne odstrániť zo systému.

# <span id="page-36-0"></span>NÁPOVEDA

V pracovnej časti sa zobrazia informácie, ktoré vám pomôžu pri používaní systému GPS Asistent. Pod jednotlivými položkami nápovedy nájdete stručný opis niektorých sekcií a popis ikon používaných v systéme. Ikony modrej farby slúžia ako tlačidlá.

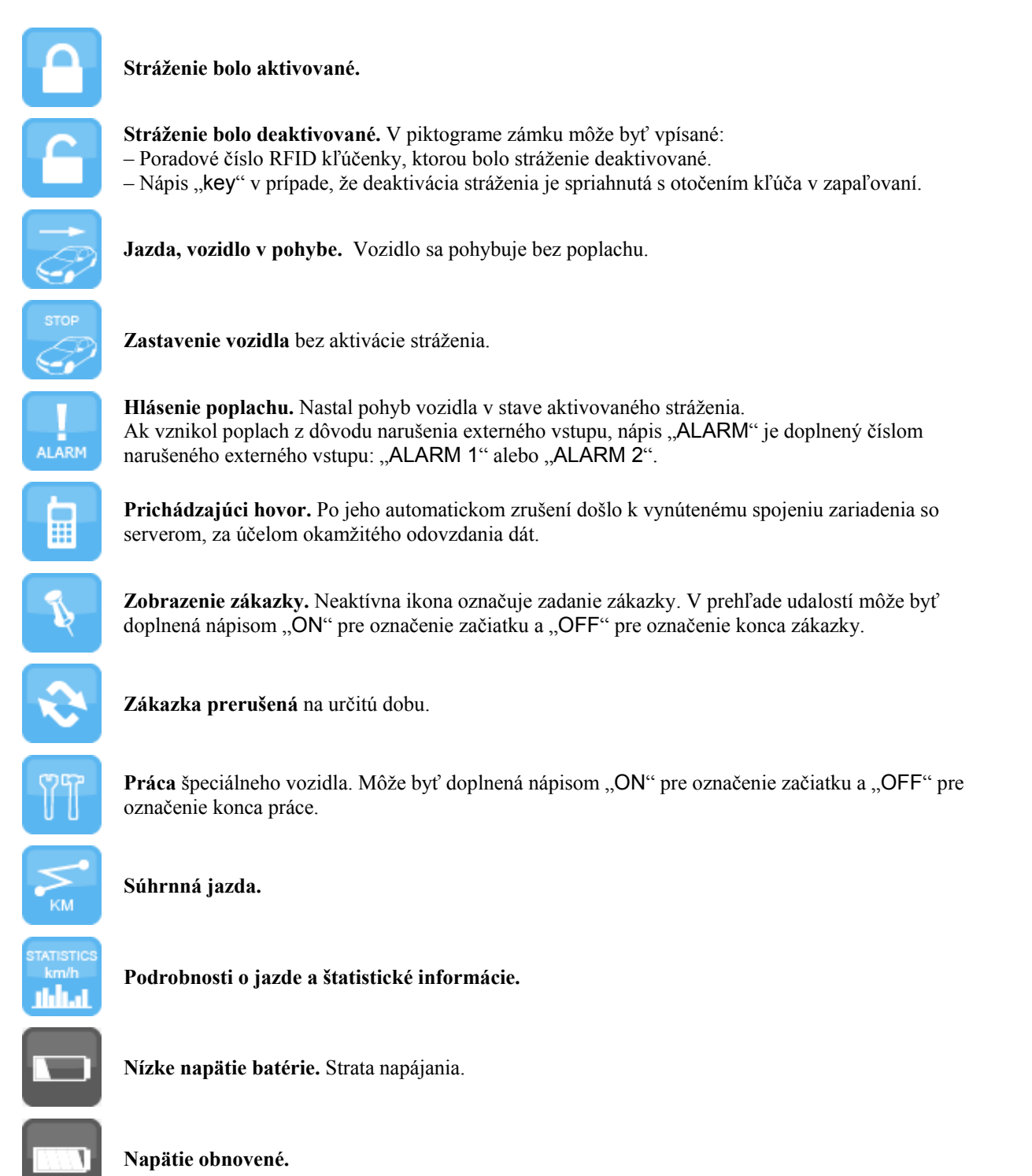

V prípade, že sú ikony vykreslené šedou farbou, nie je možné na ne kliknúť a zobraziť ďalšie možnosti. Takéto neaktívne ikony majú len informatívny charakter.

# <span id="page-37-0"></span>ODHLÁSENIE

Kliknutím na túto položku menu sa zobrazí upozornenie:

*"Potvrdením sa bezpečne odhlásite zo systému. Ak chcete proces odhlásenia prerušiť, stlačte Zrušiť (Cancel)."* 

Zrušením sa vrátite späť do systému a môžete pokračovať v práci. Potvrdením sa bezpečne odhlásite a pre opätovné prihlásenie musíte zadať vaše prihlasovacie meno a heslo.